# **Dell 38** カーブド **USB-C** ハブ モニター **- U3821DW** ユーザーズ ガイド

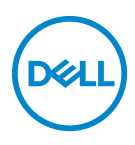

モデル:**U3821DW** 規定モデル:**U3821DWb**

- ■■注:「注」は、コンピューターをよりよく使いこなすための重要な情報を 表します。
- 注意:「注意」は指示に従わなければ、ハードウェアが故障する危険性、 またはデータが消失する危険性を示しています。
- 警告:「警告」は物件損害、人的被害または死亡の危険性を表します。

**Copyright © 2021 Dell Inc.** またはその子会社。複製を禁ず。Dell、EMC、その他の商標は、Dell Inc. またはその子会社の商標です。その他の商標の所有権は各社にあります。

2021 - 01

Rev. A00

# 目次

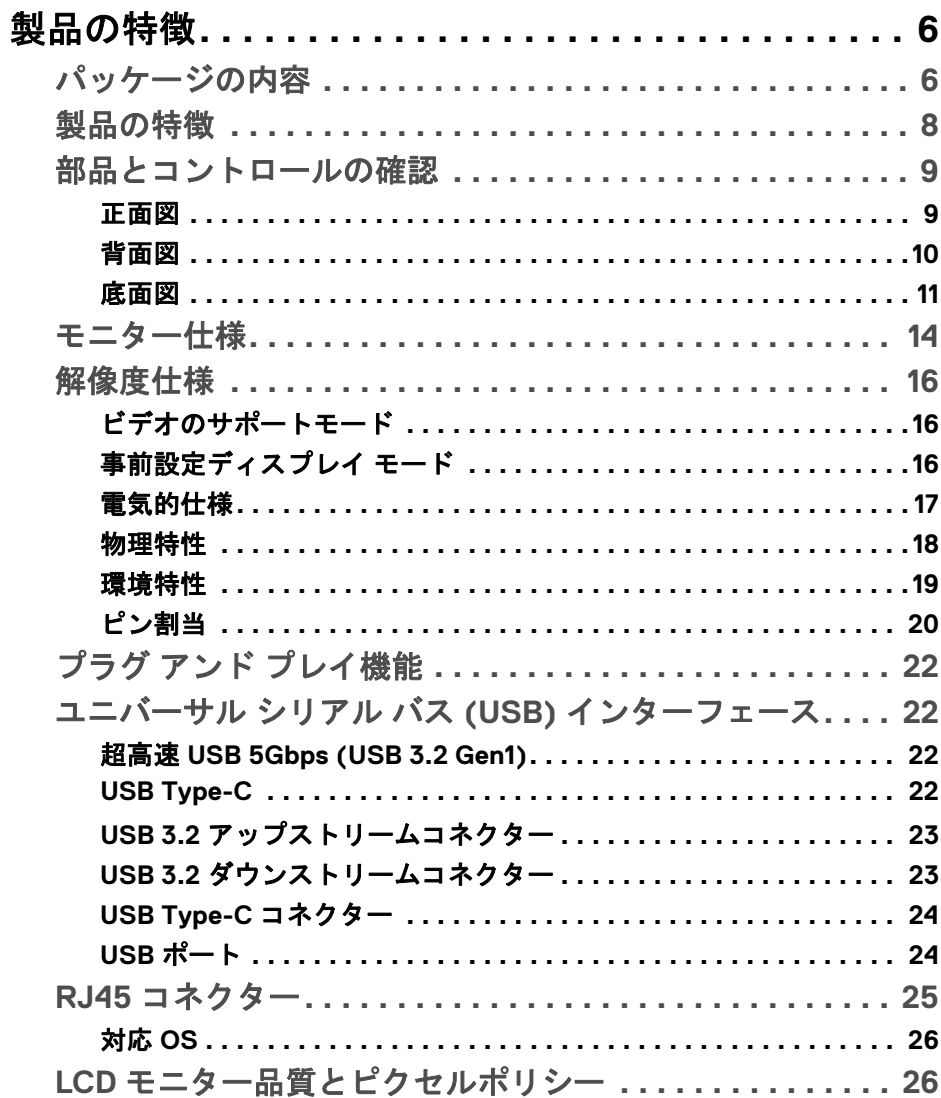

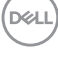

I

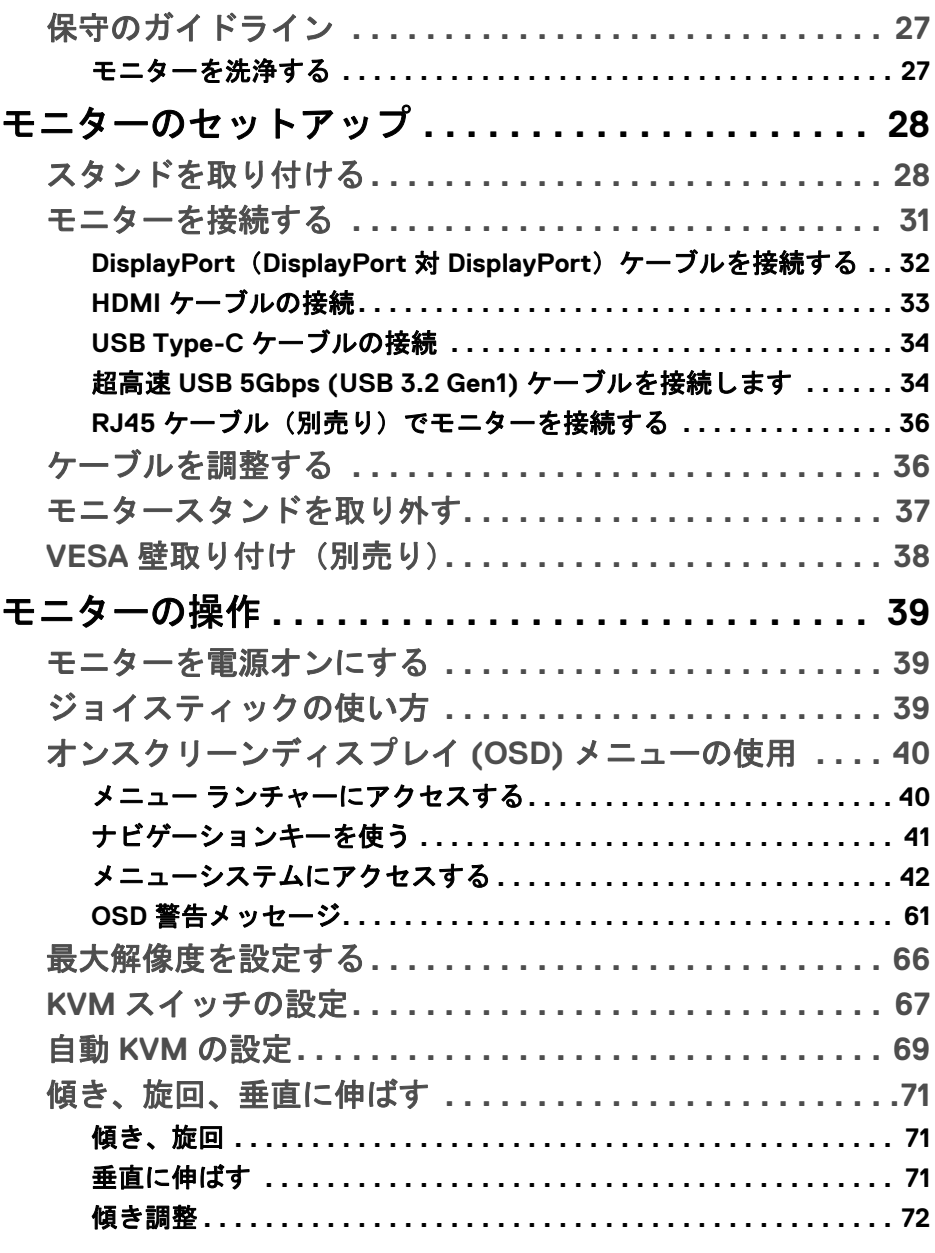

 $(DELL)$ 

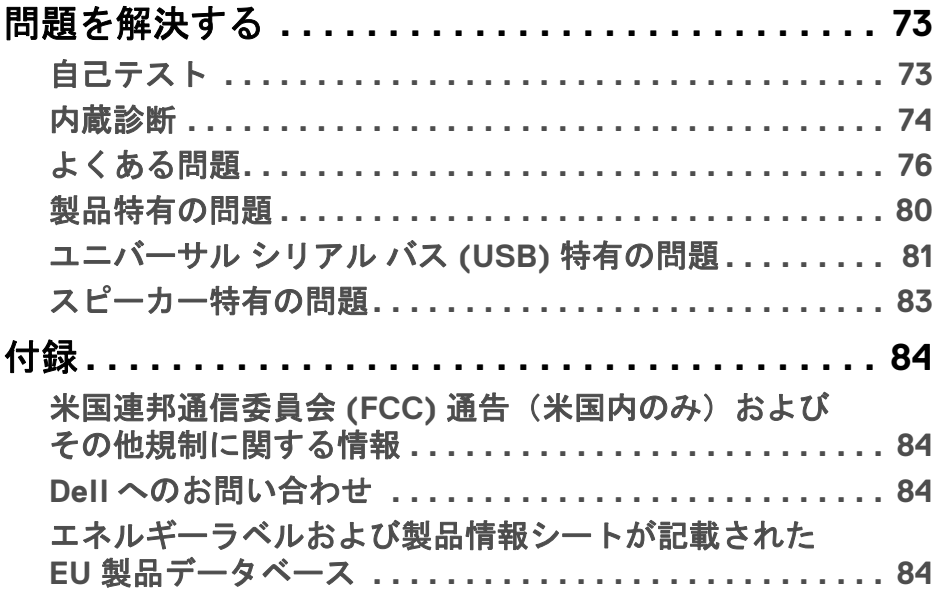

 $\left(\begin{smallmatrix} 0 & 0 \\ 0 & 0 \\ 0 & 0 \end{smallmatrix}\right)$ 

# <span id="page-5-0"></span>製品の特徴

# <span id="page-5-1"></span>パッケージの内容

モニターには、以下の表に示すコンポーネントがすべて付属しています。不足 しているコンポーネントがある場合は、Dell テクニカルサポートまでお問い合 わせください。詳細は、Dell [へのお問い合わせ](#page-83-4)を参照してください。

- 注:一部のアイテムはオプションで、モニターに付属していません。機能 によっては、特定の国で使用できないものもあります。
- ■■注:本製品に付属されていないスタンドを取り付ける場合は、そのスタン ドのメーカーの指示に従って設定してください。

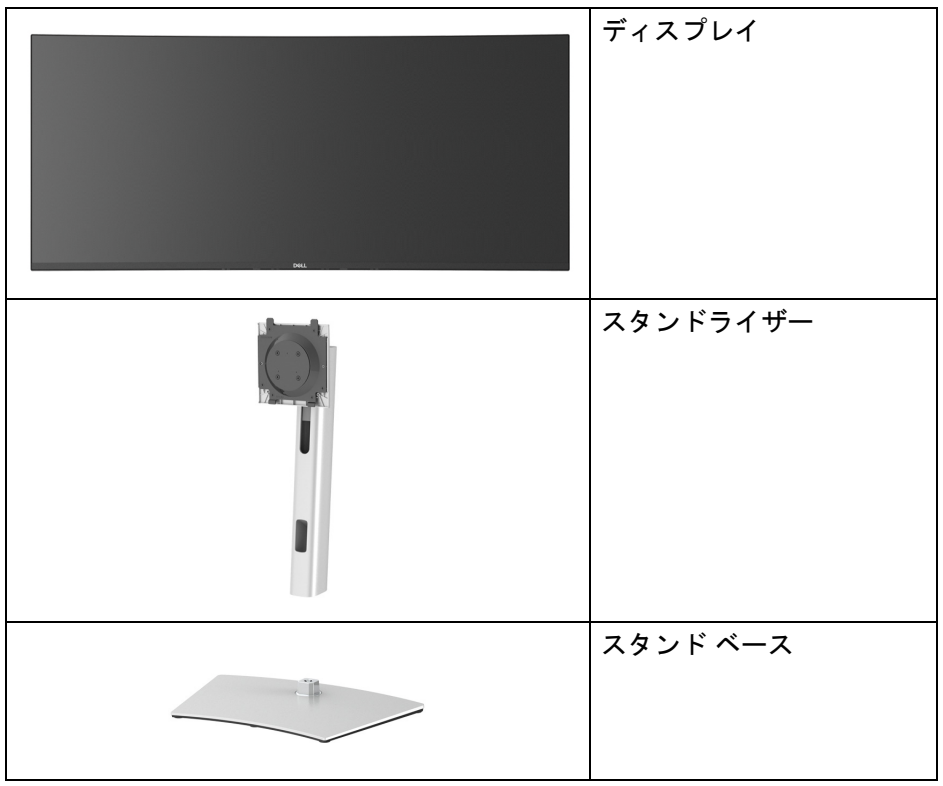

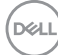

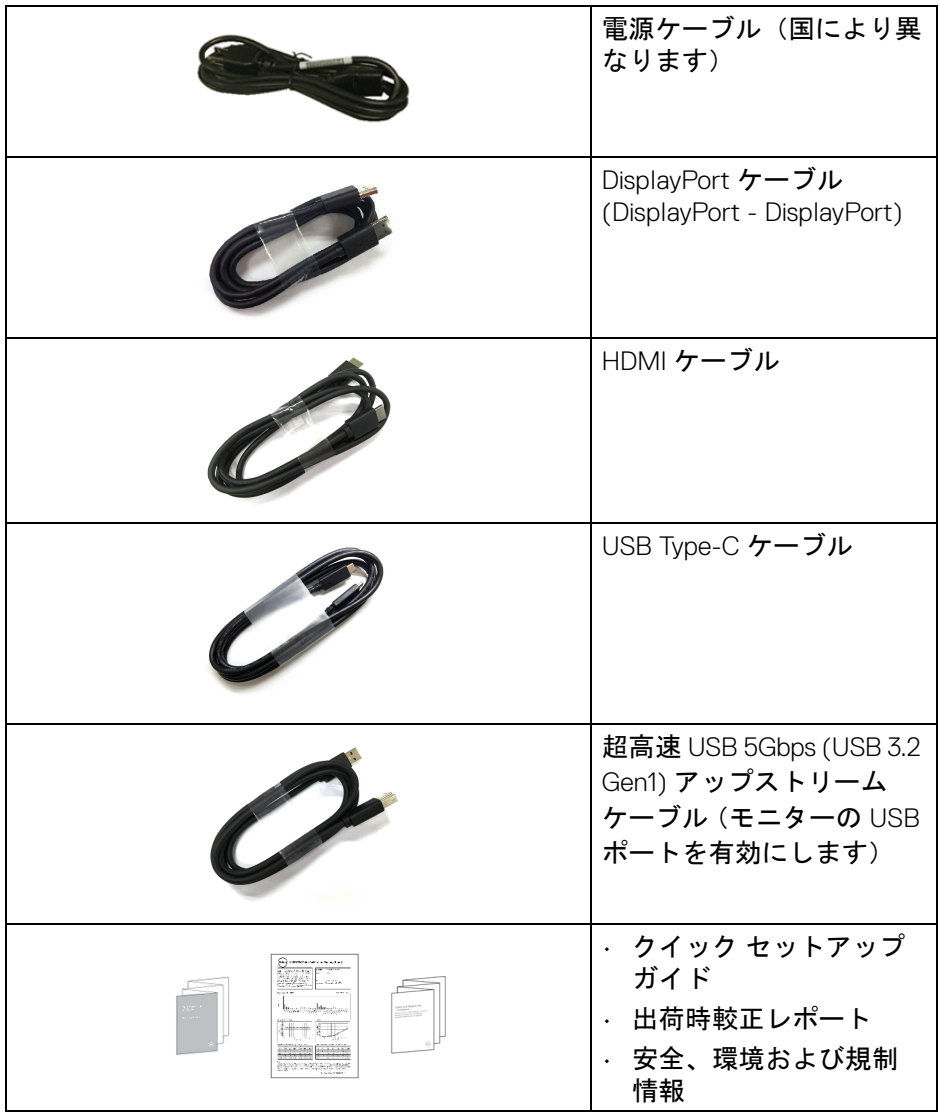

 $(PEL)$ 

# <span id="page-7-0"></span>製品の特徴

**Dell U3821DW** モニターにはアクティブ マトリックス、薄膜トランジスター (TFT)、液晶ディスプレイ (LCD) および LED バックライトが搭載されていま す。モニターの機能は、以下のようになっています:

- 95.29 cm(37.52 インチ)表示可能領域(対角で測定)。 3840 x 1600 (21:9) 解像度、低解像度の場合全画面もサポートしています。
- 広い角度を表示することにより、座った位置からでも、立った位置から でも見ることができます。
- sRGB 100% の色域と、平均 Delta E < 2 を誇る Rec 709 100% は DCI-P3 95% にも対応します。
- DisplayPort、USB Type-C および HDMI でデジタル接続。
- 互換性のあるノートブックに電源供給しながら、動画およびデータ信号 を受信するシングル USB Type-C (PD 90 W) です。
- チルト、スイベル、高さ、傾き調整機能。
- マルチ モニター使用時に美しさを損なわないように、溝を非常に薄くす ることで溝のギャップをできるだけ小さくしています。
- 取り外し可能なスタンドと VESA™(ビデオエレクトロニクス規格協会) 100 mm 取り付け穴で柔軟な取付が可能。
- 1 USB Type-C アップストリームポート、1 USB Type-C ダウンストリーム ポート、1 超高速 USB 5Gbps (USB 3.2 Gen1) Type-B アップストリーム ポート、1 超高速 USB 5Gbps (USB 3.2 Gen1) Type-A ダウンストリーム充 電ポート、3 超高速 USB 5Gbps (USB 3.2 Gen1) Type-A ダウンストリーム ポート。
- USB-C ポートおよび RJ45 ポートは、1 本のケーブル、ネットワーク接続 体験を有効にします。
- システムでサポートされている場合、プラグ アンド プレイ機能。
- オンスクリーン ディスプレイ (OSD) 調整で、セットアップと画面の最適 化が容易。
- ピクチャーバイピクチャ (PBP) およびピクチャインピクチャ (PIP) 選択 モード対応。
- 内蔵された KVM スイッチは、モニターに接続されたキーボードとマウス を 1 組のセットとして最大で 2 台のコンピューターを制御することがで きます。
- 複数の入力設定に対して自動 KVM をサポートします。

**8 │** 製品の特徴

**D**&LL

- 電源ボタンとジョイスティック ボタンをロックします。
- セキュリティ ロック スロット。
- スタンドロック。
- スタンバイモードのとき < 0.3 W。
- 内蔵スピーカー (9 W) x 2。
- ちらつき防止スクリーンで目の疲れを軽減します。
- 警告:モニターから放出されるブルーライトを長時間見続けると、眼精疲 労、デジタルアイを含め、目に影響を与えます。モニターが放出するブ ルーライトの量を低減するために、**ComfortView** 機能が搭載されていま す。

## <span id="page-8-0"></span>部品とコントロールの確認

#### <span id="page-8-1"></span>正面図

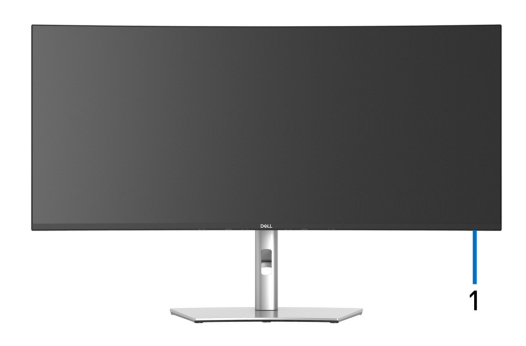

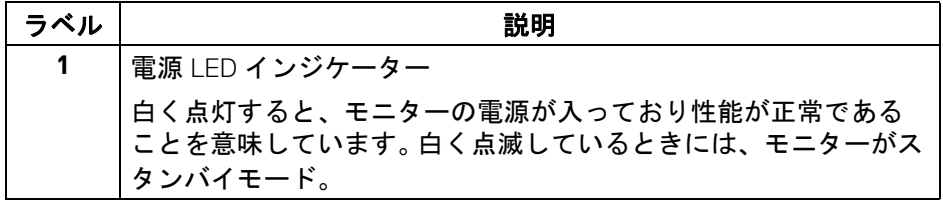

DELI

<span id="page-9-0"></span>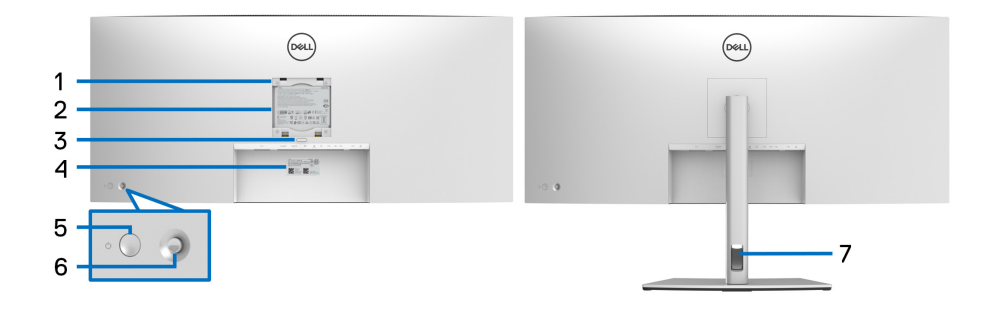

## 背面図(モニターのスタンド付き)

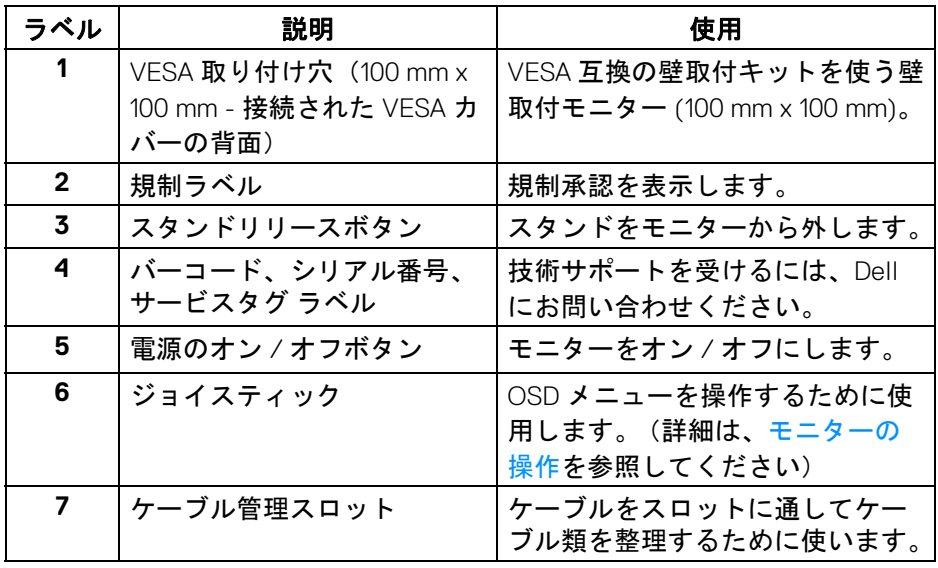

(DELL

#### <span id="page-10-0"></span>底面図

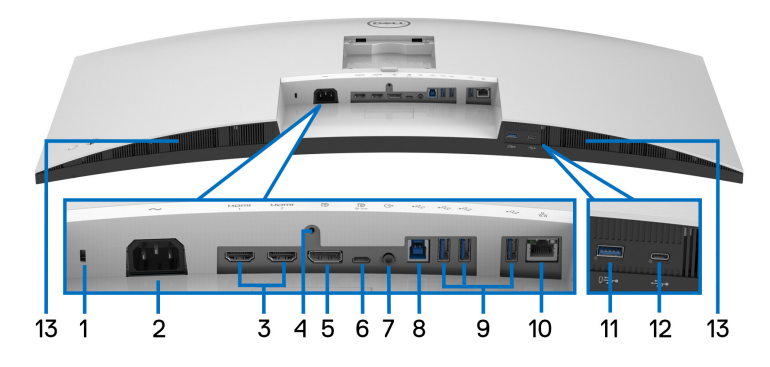

モニタースタンドなし底面図

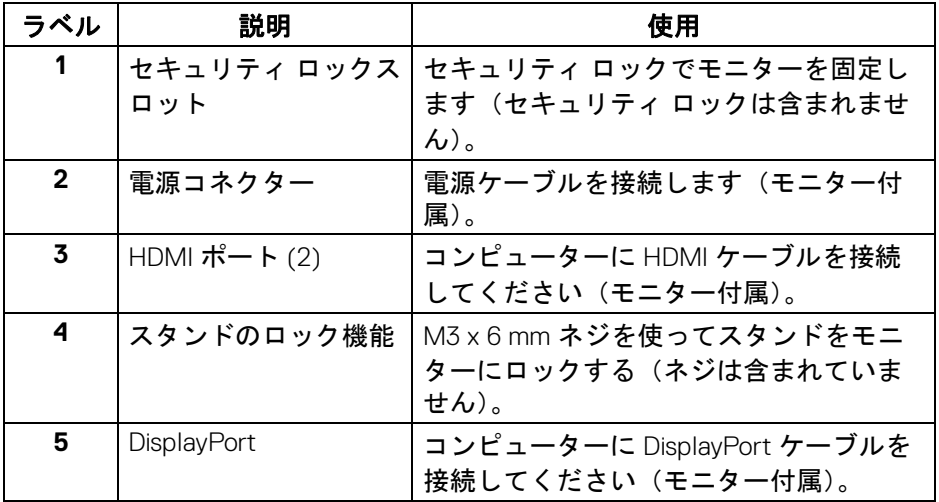

(dell

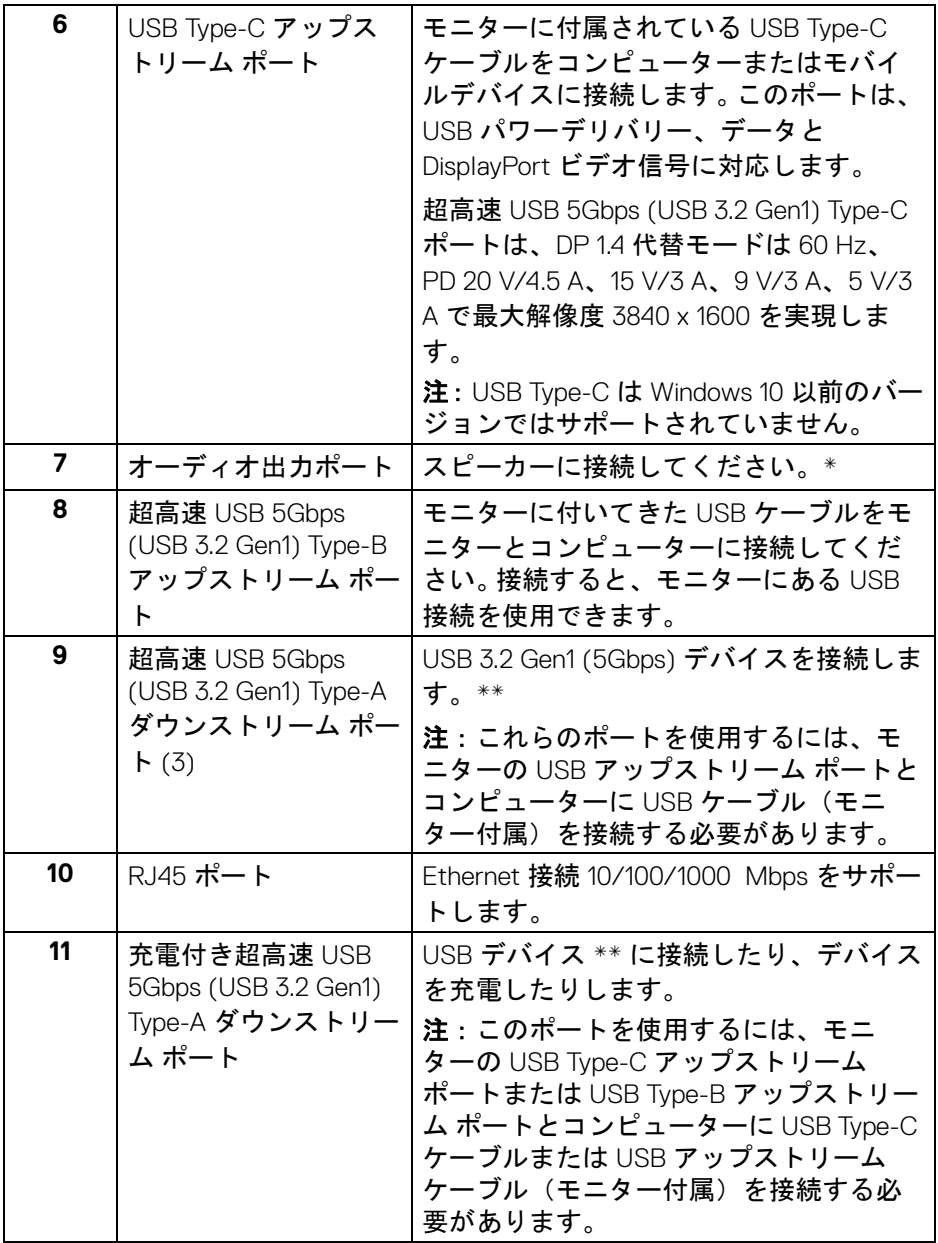

**12 │** 製品の特徴

 $(1)$ 

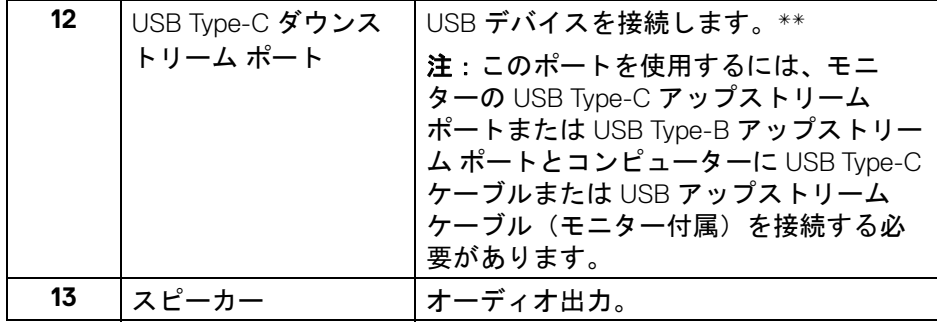

\* オーディオ出力コネクターでは、ヘッドフォンを使用することはできませ ん。

\*\* 信号障害を防止するために、ワイヤレス USB デバイスを USB ダウンスト リーム ポートに接続しているときには、他の USB デバイスを隣のポートに繋 ぐことはお勧めしません。

# 製品の特徴 **│ 13**

DELI

# <span id="page-13-0"></span>モニター仕様

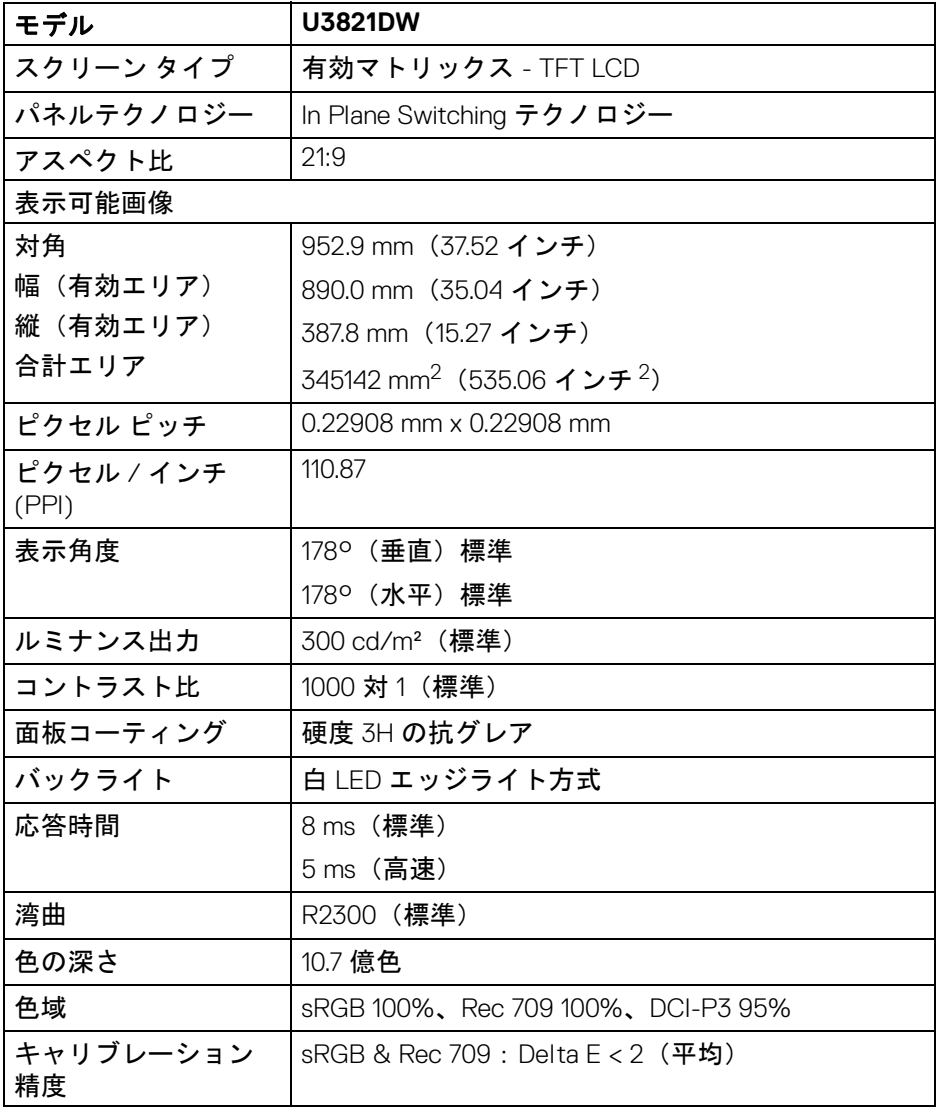

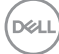

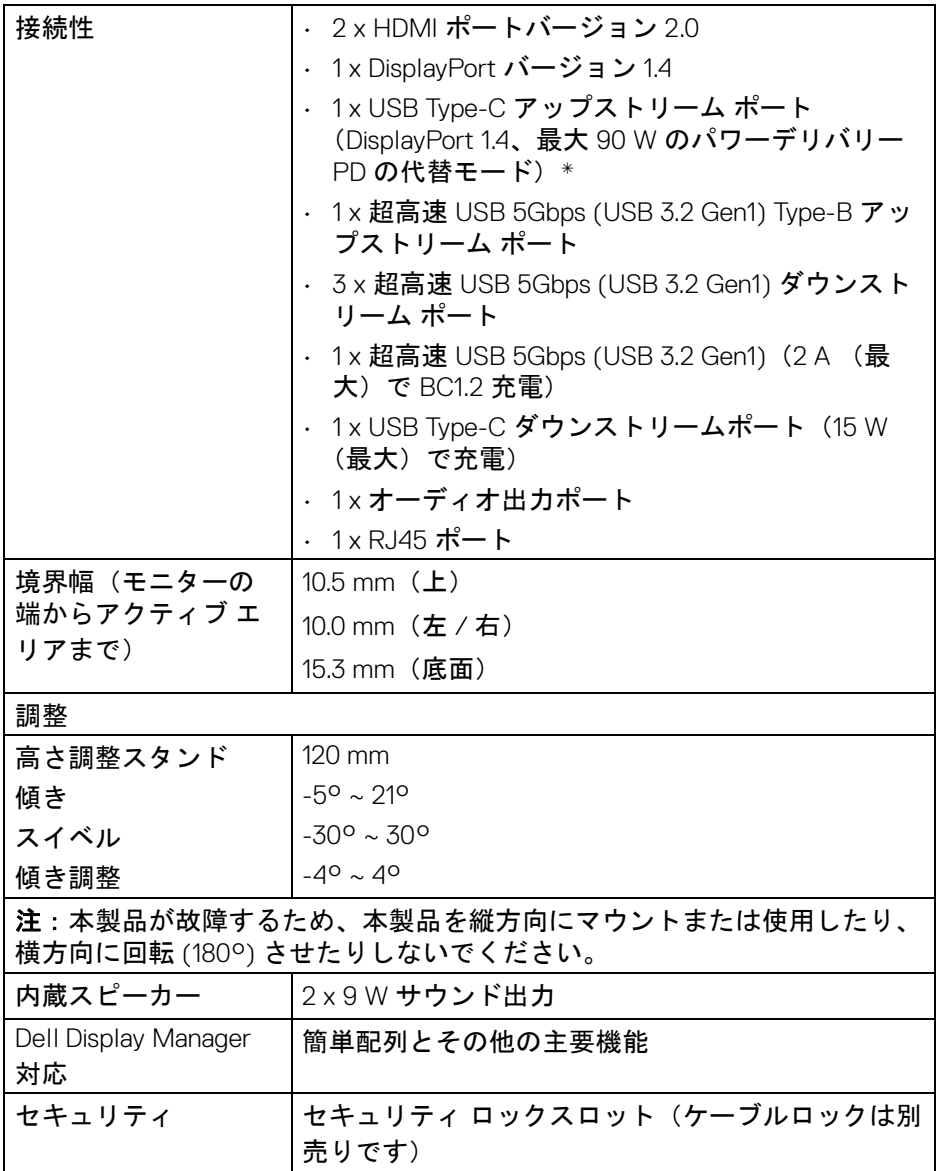

\*DisplayPort および USB Type-C(DisplayPort 1.4 の代替モード): HBR3/ DisplayPort 1.4/DP オーディオに対応します。

DELI

# <span id="page-15-0"></span>解像度仕様

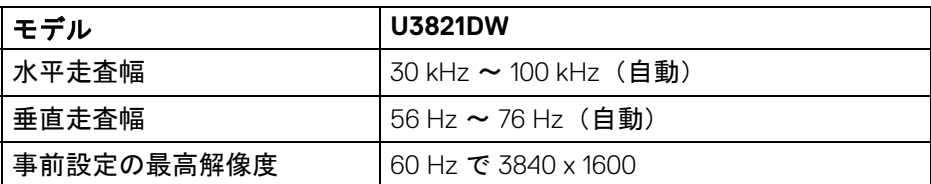

#### <span id="page-15-1"></span>ビデオのサポートモード

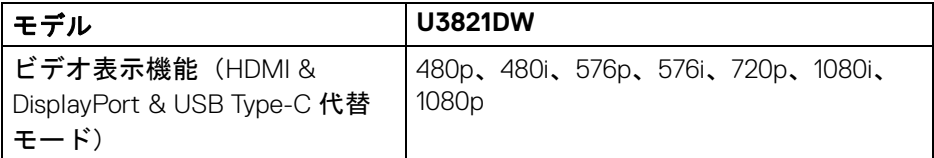

# <span id="page-15-2"></span>事前設定ディスプレイ モード

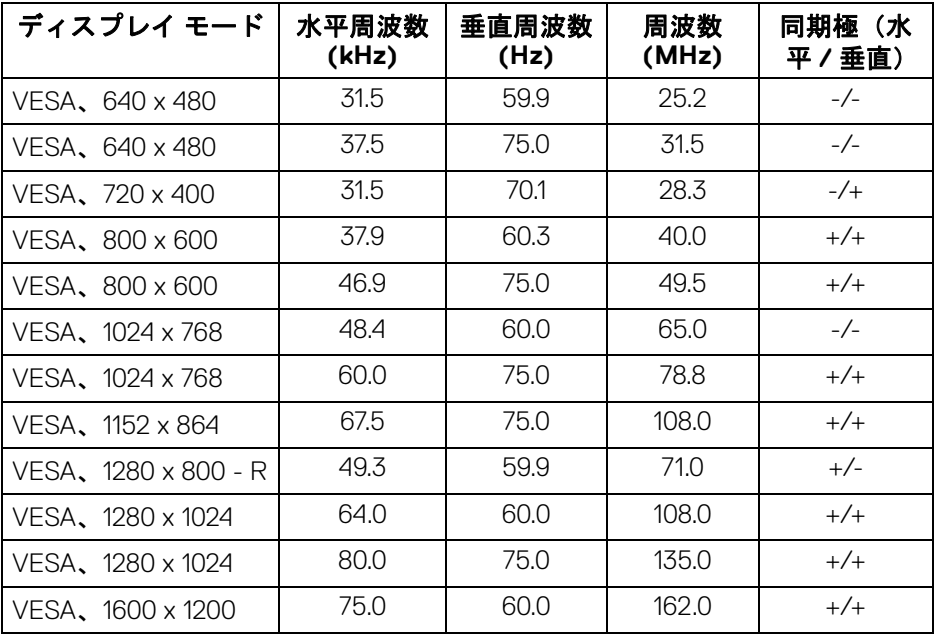

# $(\kappa_L)$

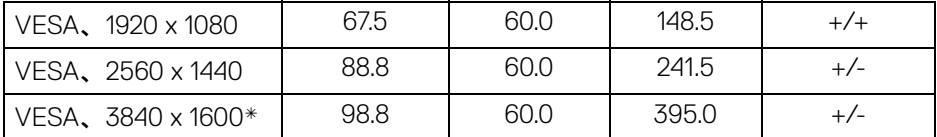

\* グラフィックカードが HDMI 2.0 に対応していなければなりません。

#### <span id="page-16-0"></span>電気的仕様

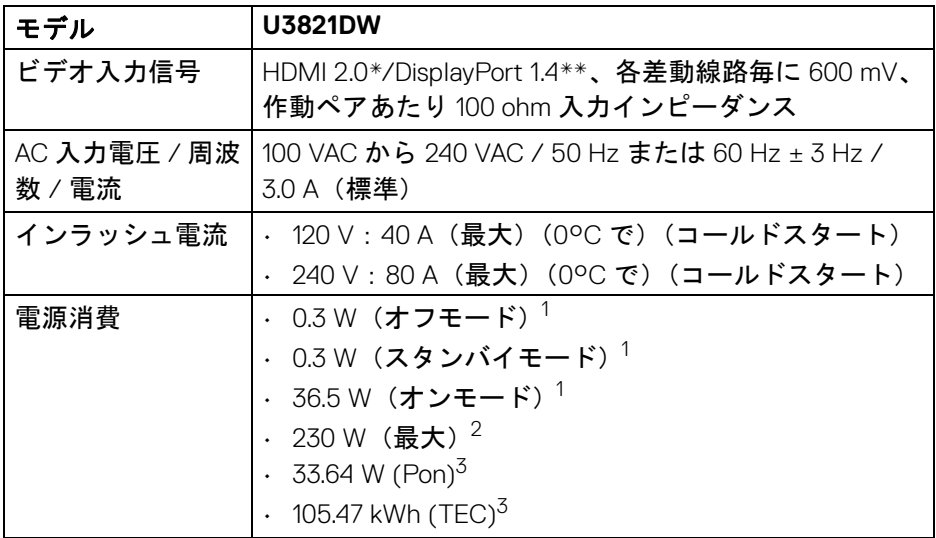

\*HDMI Ethernet Channel (HEC)、Audio Return Channel (ARC)、3D フォーマッ トの規格および解像度、4K デジタルシネマ解像度の規格など、HDMI 2.0 オプ ション仕様には対応していません。

- \*\*HBR3/DisplayPort 1.4/DP オーディオに対応します。
- <sup>1</sup>EU 2019/2021 および EU 2019/2013 に定義されるとおりです。
- $2$ すべての USB ポートにおいて、最大電力入力の最大輝度およびコントラス トの設定です。
- $^3$  Pon: オン モードの電源消費は、Energy Star 8.0 バージョンで定義されてい るとおりです。

TEC:合計電力消費量 (kWh) は、Energy Star 8.0 バージョンで定義されてい るとおりです。

DEL

本書は参考用に提供するものであり、試験室での性能を基に作成されていま す。お客様の製品は、お使いになるソフトウェア、コンポーネント、周辺機 器により異なり、本書の情報と必ずしも一致しない場合があります。

したがって、この情報を基に裕度を決定することはお止めください。精度や 完成度について一切保障いたしません。

注:本モニターは **ENERGY STAR** に準拠しています。 本製品は初期値において、**ENERGY STAR** の条件を満たしてい ます。**OSD** メニューの「工場リセット」機能により、いつで も設定を戻すことができます。初期値を変更したり、他の機能 を有効にしたりすると、電力消費量が上がり **ENERGY STAR**  が指定した上限を超える場合があります。

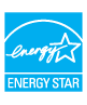

#### <span id="page-17-0"></span>物理特性

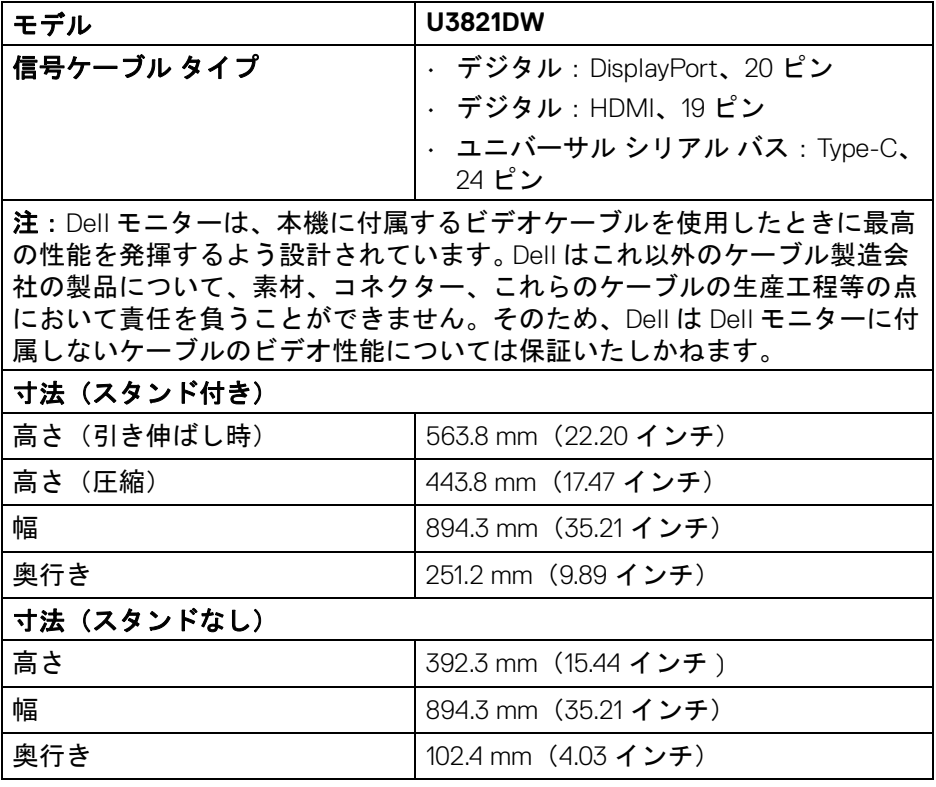

**18 │** 製品の特徴

DØL

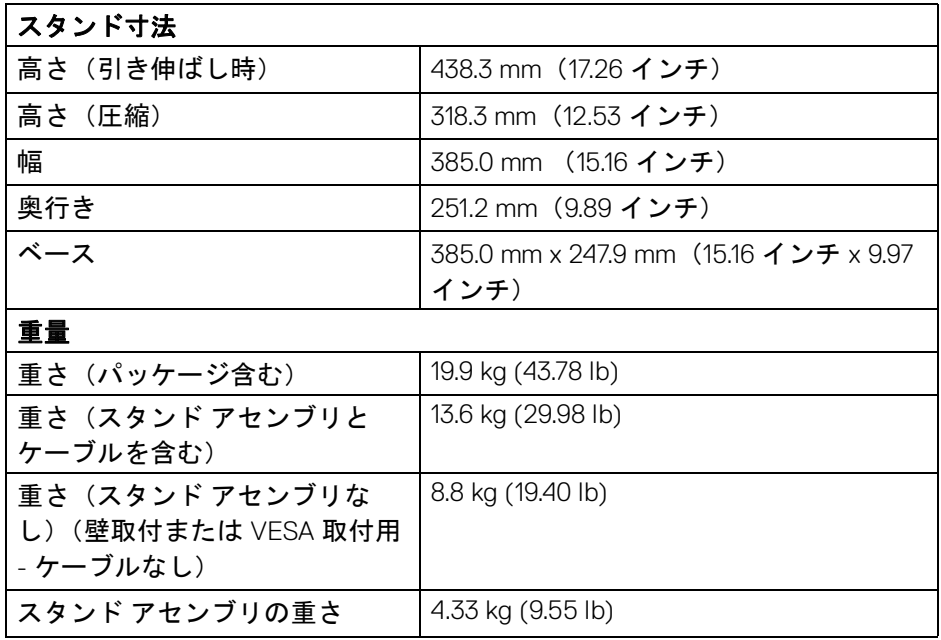

#### <span id="page-18-0"></span>環境特性

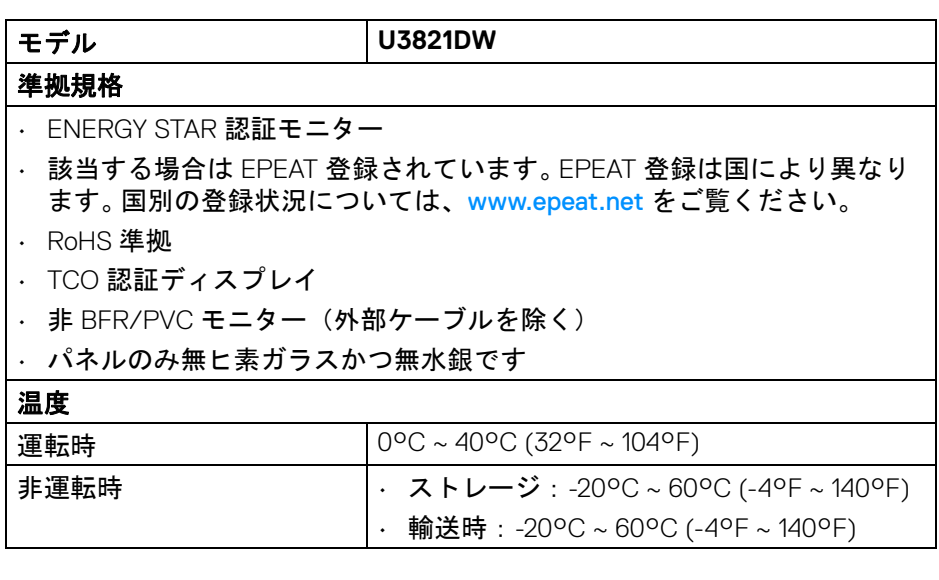

 $(1)$ 

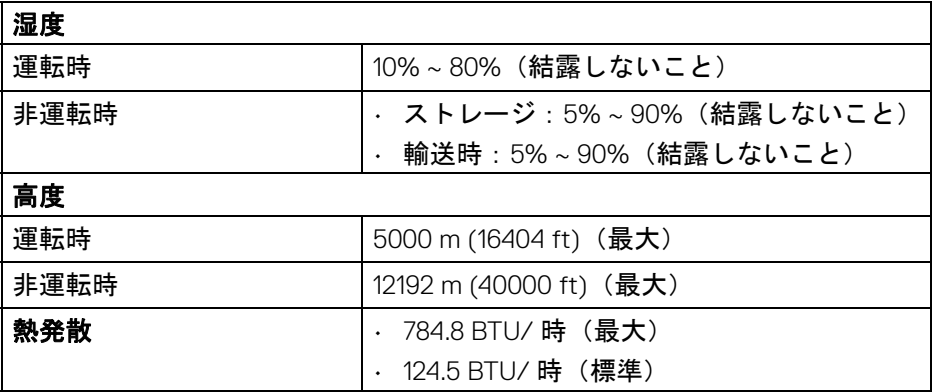

## <span id="page-19-0"></span>ピン割当

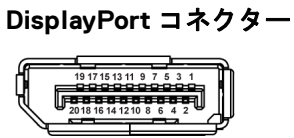

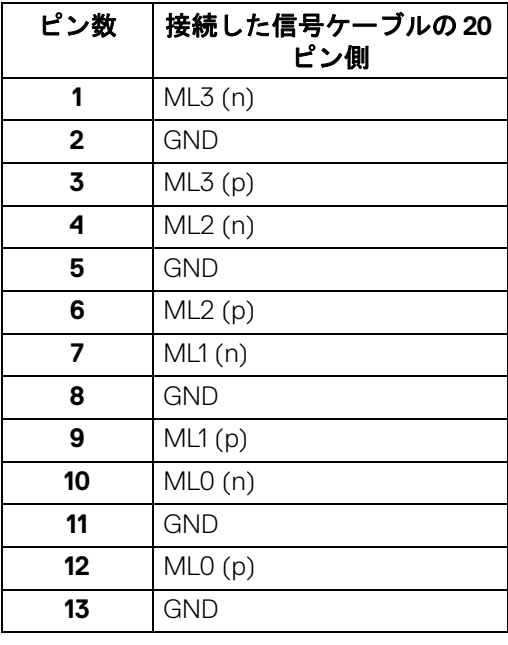

(dell

**20 │** 製品の特徴

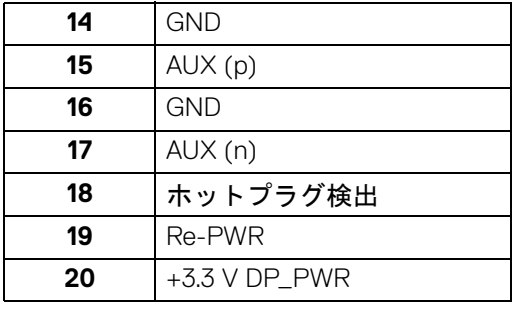

# **HDMI** コネクター

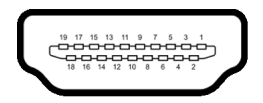

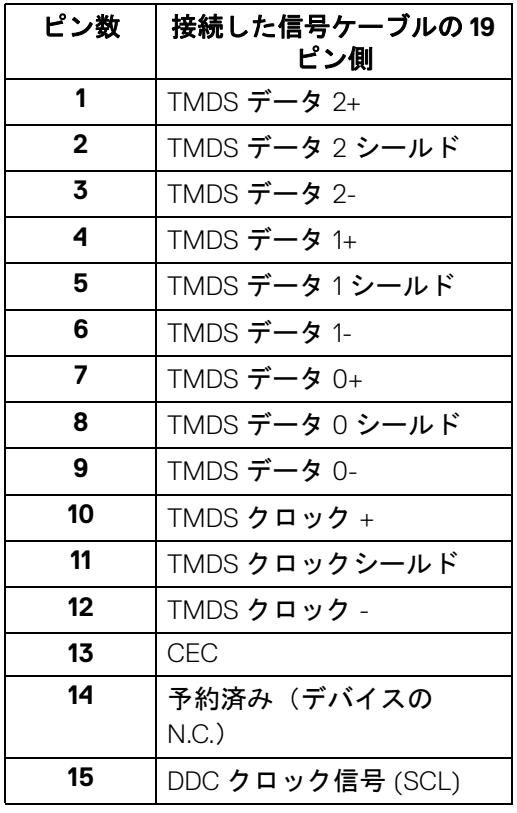

(dell

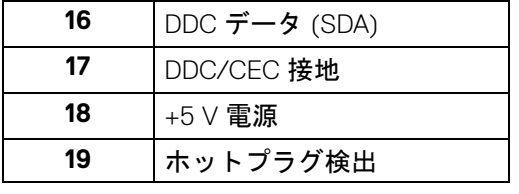

# <span id="page-21-0"></span>プラグ アンド プレイ機能

プラグ アンド プレイ互換システムで、モニターをインストールすることがで きます。モニターがディスプレイ データ チャンネル (DDC) プロトコルを使っ て、コンピューターシステムに拡張ディスプレイ特定データ (EDID) を自動的 に提供するため、システムが、自己設定により、モニター設定を最適化しま す。ほとんどのモニターインストールは自動で行われます。必要に応じて異な る設定を選択できます。モニター設定の変更の詳細については[、モニターの操](#page-38-3) [作](#page-38-3)を参照してください。

# <span id="page-21-1"></span>ユニバーサル シリアル バス **(USB)** インターフェース

本項では、モニターで使用できる USB ポートについて説明します。

#### <span id="page-21-2"></span>超高速 **USB 5Gbps (USB 3.2 Gen1)**

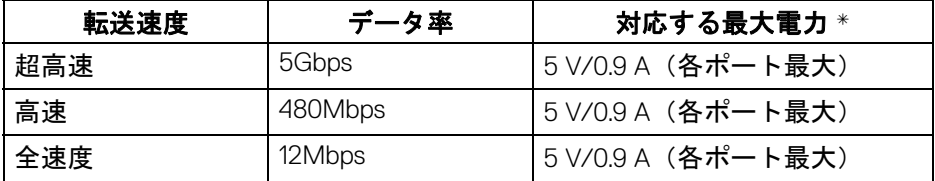

\*BC1.2 準拠デバイスまたは標準の USB デバイスの USB ダウンストリーム ポート (EET 電池アイコン付き)で最大2A。

# 注:本製品は 超高速 **USB 5Gbps (USB 3.2 Gen1)** に対応しています。

# <span id="page-21-3"></span>**USB Type-C USB Type-C** 説明<br>ビデオ DisplayPort 1.4\* DisplayPort 1.4\* データ  $|\mathbf{H}\mathbf{B}\mathbf{B}\mathbf{B}\mathbf{B}\mathbf{S}(\mathsf{U}\mathsf{S}\mathsf{B})|$ パワーデリバリー (PD) 最大 90 W

\*HBR3/DisplayPort 1.4/DP オーディオに対応します。

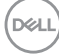

#### **22 │** 製品の特徴

# <span id="page-22-0"></span>**USB 3.2** アップストリームコネクター

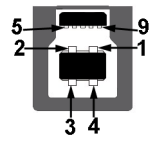

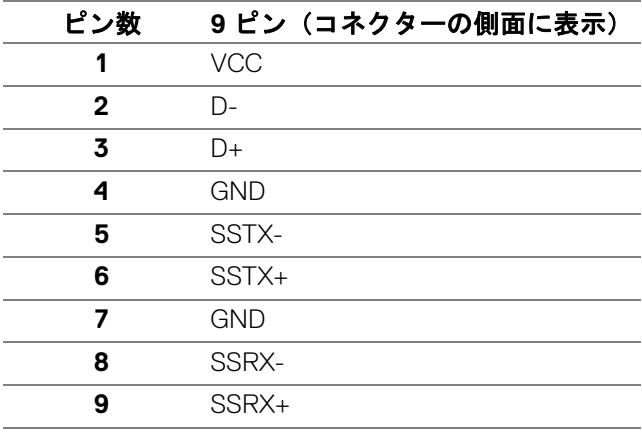

# <span id="page-22-1"></span>USB 3.2 ダウンストリームコネクター<br>5 <u>4 1</u><br>5 <u>Nees (</u>19

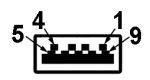

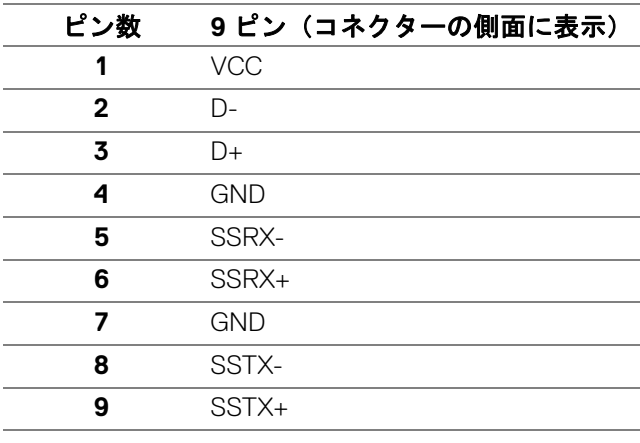

(dell

#### <span id="page-23-0"></span>**USB Type-C** コネクター

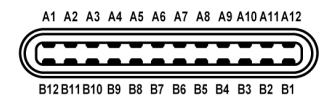

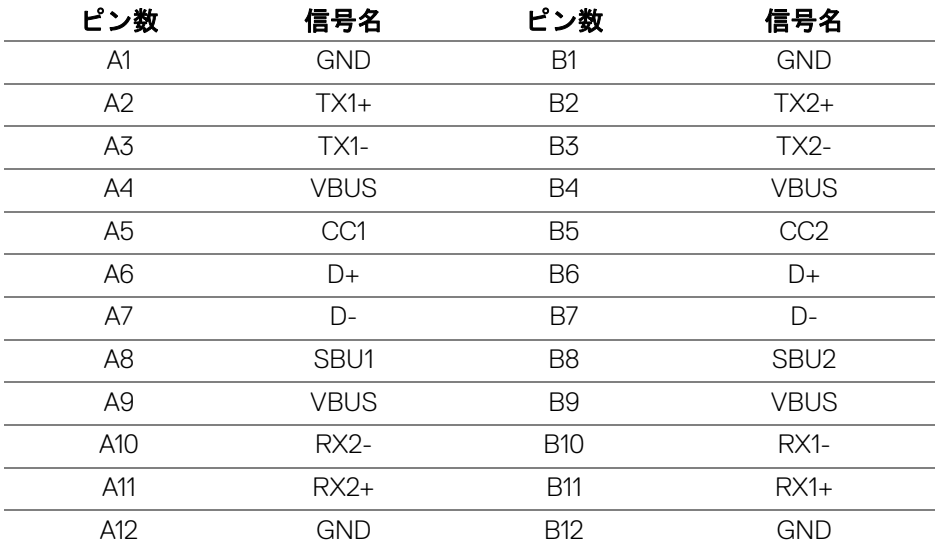

#### <span id="page-23-1"></span>**USB** ポート

- 1 USB Type-C アップストリーム 底面
- 1 USB Type-C ダウンストリーム 底面
- 1 超高速 USB 5Gbps (USB 3.2 Gen1) Type-B アップストリーム 底面
- 4 超高速 USB 5Gbps (USB 3.2 Gen1) Type-A ダウンストリーム 底面 充電ポート - EEAI 電池アイコンが示されたポート。BC1.2 互換機器使用 時に最大 2 A の高速充電に対応。
- 注:超高速 **USB 5Gbps (USB 3.2 Gen1)** の機能を活用するには、超高速 **USB 5Gbps (USB 3.2 Gen1)** 対応コンピューターが必要です。
- 注:モニターの **USB** ポートは、モニターがオンのとき、またはスタンバ イモードに入っているときにのみ作動します。モニターをオフにしてから 再びオンにすると、接続された周辺機器は数秒後に通常の機能を回復しま す。

**24 │** 製品の特徴

**D**&LL

<span id="page-24-0"></span>**RJ45** コネクター

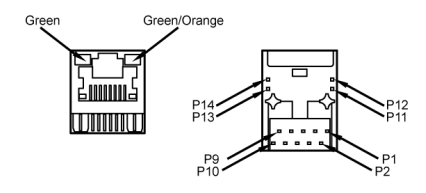

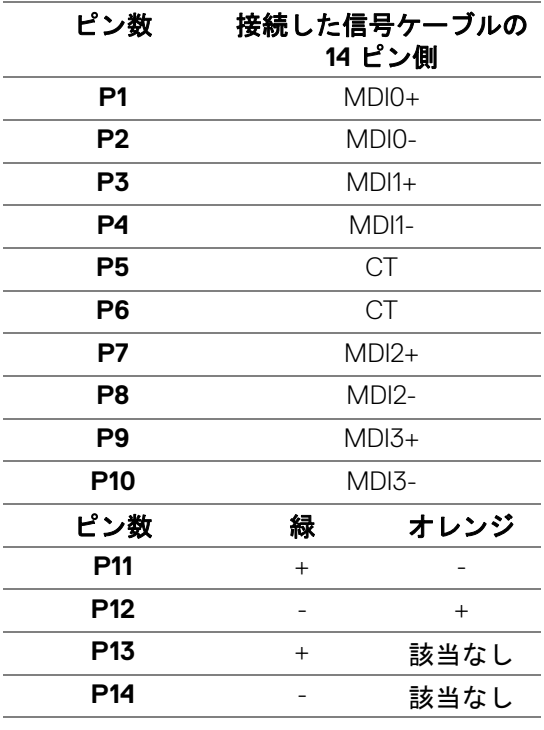

(dell

#### <span id="page-25-0"></span>対応 **OS**

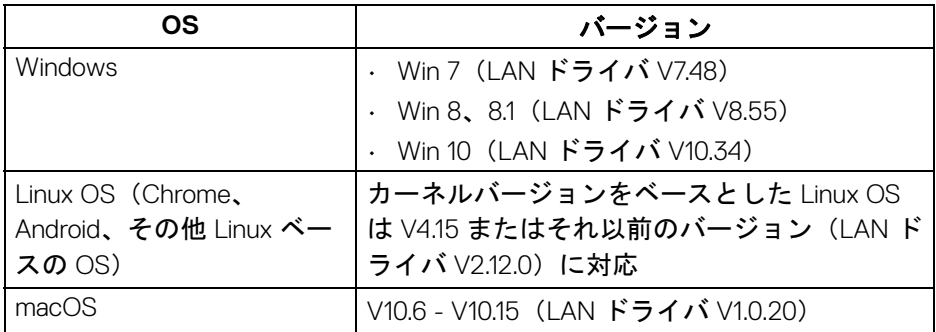

USB-C 経由のネットワーク (RJ45) データレート:

- 高解像度:最大 480 Mbps
- 高データ速度:最大 1000 Mbps
- 注:この **LAN** ポートは **1000Base-T IEEE 802.3az** 互換です。スタンバイ (**S3** のみ)モードからの **Mac** アドレス パススルーおよび **Wake-on-LAN (WOL)** に対応します。また、**UEFI PXE** および汎用 **PXE** を含め **PXE** ブー ト機能にも対応します。

# <span id="page-25-1"></span>**LCD** モニター品質とピクセルポリシー

LCD モニターの製造プロセスにおいて、いくつかのピクセルが特定の状態に 固定されることはよくあります。見つけにくく、表示品質および使い勝手に 影響しません。 Dell 社のモニターの品質とピクセルに関する方針の詳細は[、](https://www.dell.com/pixelguidelines) [www.dell.com/pixelguidelines](https://www.dell.com/pixelguidelines) をご覧ください。

DØLI

#### <span id="page-26-0"></span>保守のガイドライン

#### <span id="page-26-1"></span>モニターを洗浄する

- △注意:モニターの洗浄前には[、安全指示を](#page-83-5)読み、その指示に従ってくださ い。
- 警告:モニターの洗浄前には、電源コンセントからモニター電源ケーブル を外してください。

最高の性能を引き出すために、モニターを開梱、洗浄、または操作している 間、以下のリストの指示に従ってください:

- 静電気防止スクリーンを洗浄するには、柔らかい、きれいな布を水で軽 く湿らせてください。できれば、特殊スクリーン洗浄ティッシュまたは 静電気防止コーティングに適して溶液を使用してください。ベンゼン、 シンナー、アンモニア、研磨クリーナー、または圧縮空気は使用しない でください。
- ぬるま湯で軽く湿らせた布を使用して、モニターを洗浄します。合成洗 剤によりモニターの乳白色のフィルムがはがれることがあるため、合成 洗剤の使用は避けてください。
- モニターの梱包を開けている間に白いパウダーにお気づきになりました ら、布で拭き取ってください。
- 暗いプラスチックは、明るいモニターより白いカフマークを削り、表示 するため、モニターの取り扱いには注意してください。
- モニターの画像品質を最高の状態に保つために、スクリーンセーバーを 作動し、使用しないときはモニターの電源をオフにしてください。

製品の特徴 **│ 27**

DØL

# <span id="page-27-0"></span>モニターのセットアップ

<span id="page-27-1"></span>スタンドを取り付ける

■■ 注:出荷時には、スタンドは設置されていません。

■■ 注:次の手順は、モニター付属のスタンドを接続するための説明です。本 製品に付属されていないスタンドを取り付ける場合は、そのスタンドの メーカーの指示に従って設定してください。

モニタースタンドを取り付けるには:

- **1.** 箱のふた部分に記載された指示に従って、スタンドを保護しているクッ ション材を取り外してください。
- **2.** ゆっくりとスタンドライザーとスタンドベースを発砲スチロールから取 り出します。

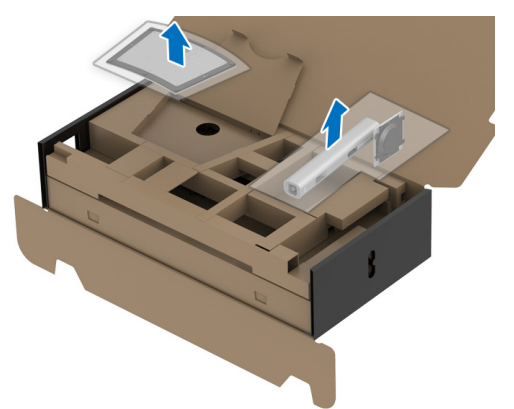

- **3.** スタンドベースの突起部分がスタンドのスロットにしっかり収まるよう に挿入します。
- **4.** ネジ用ハンドルを持ち上げて、右に回します。
- **5.** ネジをしっかりと締めたら、ネジ用ハンドルを元の位置に戻してくださ い。

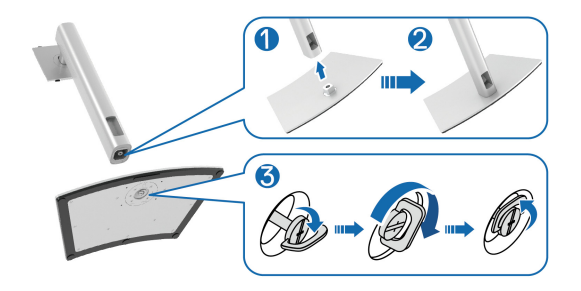

**28 │** モニターのセットアップ

DELI

**6.** 図に示すとおり、カバーを開けるとスタンド アセンブリの VESA 部分が 現れます。

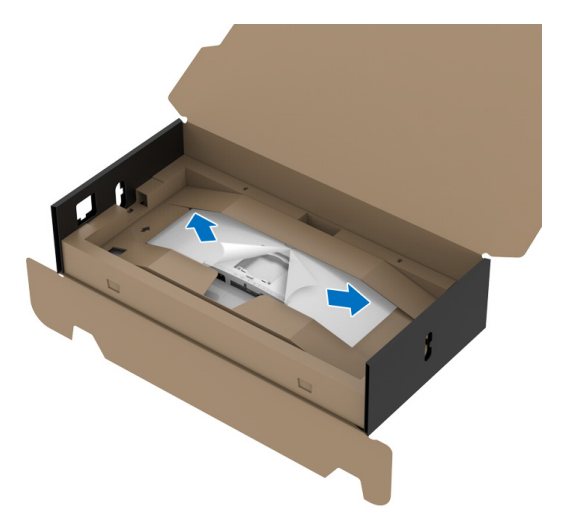

注:ディスプレイにスタンドを取り付ける前に、フロントプレート フ ラップを開きスタンドを取り付けるためのスペースを確保してください。

**7.** スタンド アセンブリをディスプレイに取り付けます。

**a.** ディスプレイ背面の溝をスタンド上部の 2 つのタブに合わせます。

**b.** スタンドを押して、はめ込んでください。

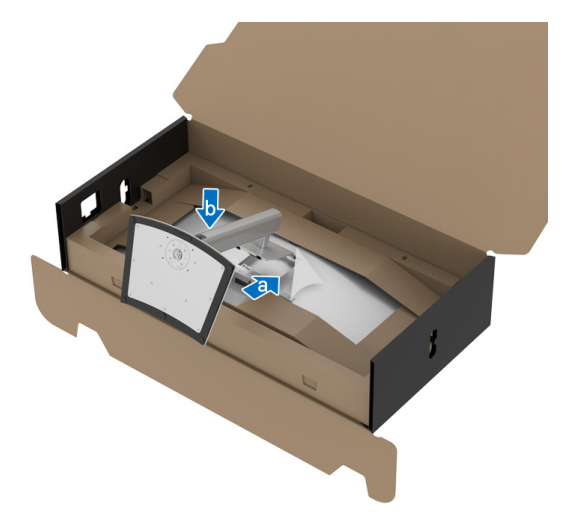

DELI

**8.** 保護クッションを設置してモニターを正しい位置に設置します。

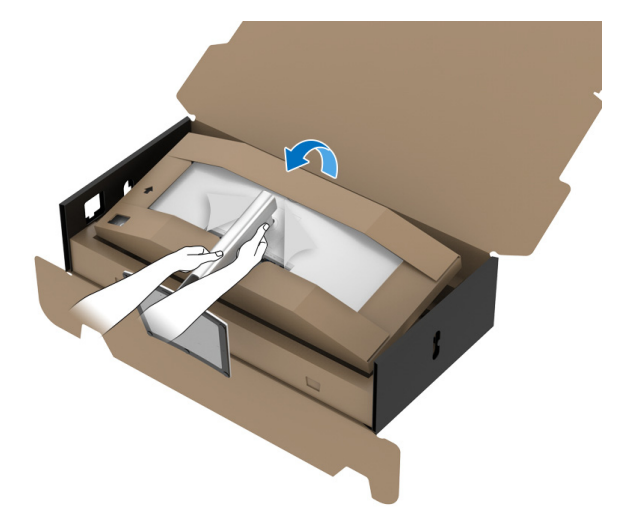

- ■■注:モニターが滑ったり、落ちたりしないように、そっと持ち上げてくだ さい。
	- **9.** 保護クッションの中央部分にあるジッパー打ち抜きを破り、モニターの 左右から保護クッションを外します。

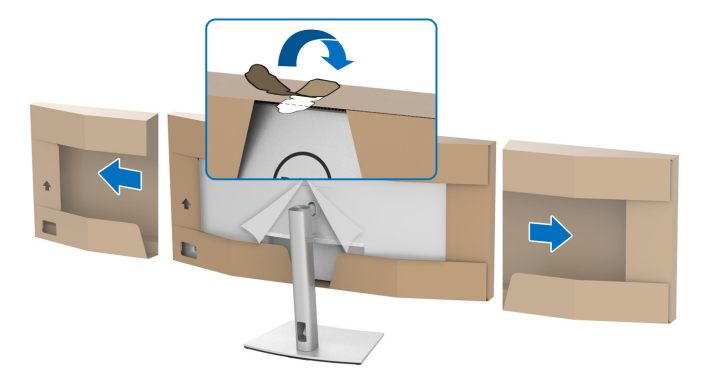

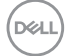

**10.** モニターからカバーを外します。

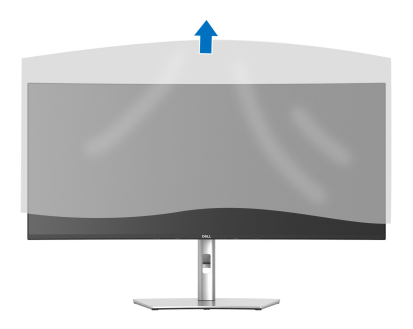

- <span id="page-30-0"></span>モニターを接続する
- へ 警告:このセクションで手続きをはじめる前に[、安全指示に](#page-83-5)従ってくださ い。
- 注: **Dell** モニターは、**Dell** 提供の同梱ケーブルと最適な状態で機能するよ うに設計されています。**Dell** は **Dell** 製でないケーブルを使用した場合の 映像品質および性能については保証いたしません。
- 注:ケーブルを接続する前に、ケーブルスロットにケーブルを通して整理 してください。
- 注:すべてのケーブルを同時にコンピューターに接続しないでください。
- 注:画像は、実例を示す目的で使用されます。コンピューターの外観は変 わることがあります。

モニターをコンピューターに接続する:

- **1.** コンピューターの電源をオフにして、電源ケーブルを外します。
- **2.** スタンドのケーブル管理スロットに電源ケーブルを通してから、モニ ターに接続します。

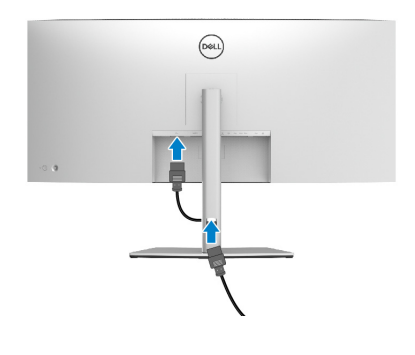

DØLI

**3.** モニターの DisplayPort、HDMI、USB Type-C ケーブルをコンピューター につなぎます。

#### <span id="page-31-0"></span>**DisplayPort**(**DisplayPort** 対 **DisplayPort**)ケーブルを接続する

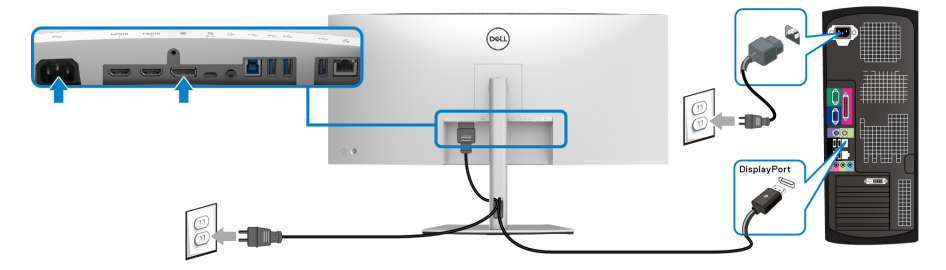

- 注:工場出荷時のデフォルト値は **DP1.4** です(**DP1.2** には対応していま す)。**DisplayPort** ケーブルを接続してもモニターに何も表示されない場合 は、次の手順にしたがって設定を **DP1.1** に変更してください。
	- ジョイスティックを押してメニュー ランチャーを起動します。
	- ジョイスティックを上に動かして を選択し、OSD メインメニューを アクティベートします。
	- ジョイスティックをトグルして入力信号を選択し、ジョイスティックを 押してサブメニューに入ります。
	- ジョイスティックをトグルして **DP** を選択します。
	- ジョイスティックを約 8 秒間押し続けると、DisplayPort 構成メッセージ が表示されます。
	- ジョイスティックをトグルしてはいを選択し、ジョイスティックを押し て変更内容を保存します。

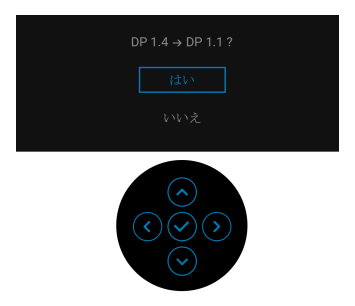

必要であれば、上記の手順を繰り返して DisplayPort フォーマットの 設定を変更してください。

#### **32 │** モニターのセットアップ

**D**&LL

<span id="page-32-0"></span>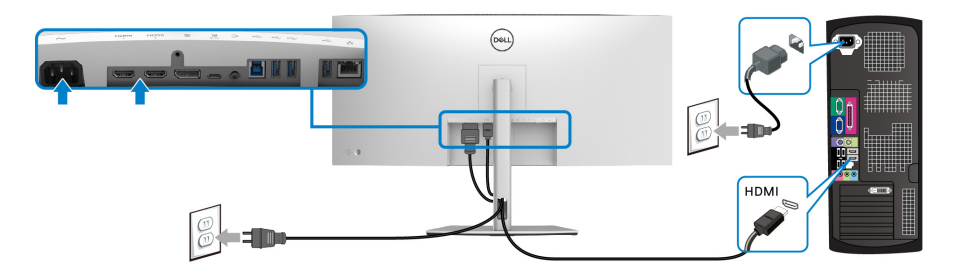

- 注:工場出荷時のデフォルト値は、**HDMI 2.0** に設定されています。 **HDMI** ケーブルを接続してもモニターに何も表示されない場合は、次の手 順にしたがって設定を **HDMI 2.0** から **HDMI 1.4** に変更してください:
	- ジョイスティックを押してメニュー ランチャーを起動します。
	- ジョイスティックを上に動かして を選択し、OSD メインメニューを アクティベートします。
	- ジョイスティックをトグルして入力信号を選択し、ジョイスティックを 押してサブメニューに入ります。
	- ジョイスティックをトグルして **HDMI** を選択します。
	- ジョイスティックを約 8 秒間押し続けると、DisplayPort 構成メッセージ が表示されます。
	- ジョイスティックをトグルしてはいを選択し、ジョイスティックを押し て変更内容を保存します。

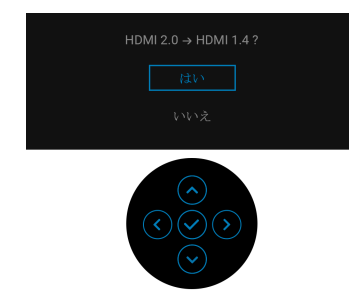

必要であれば、上記の手順を繰り返して HDMI フォーマットの設定を変 更してください。

モニターのセットアップ **│ 33**

DØL

#### <span id="page-33-0"></span>**USB Type-C** ケーブルの接続

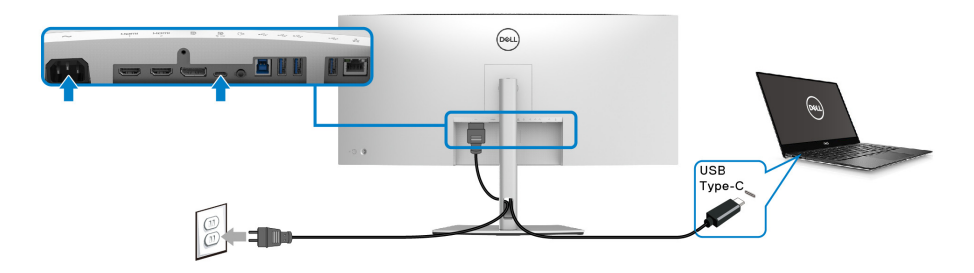

- 注:モニター付属の **USB Type-C** ケーブル以外はご使用にならないでくだ さい。
	- このポートは DisplayPort 代替モード(DP1.4 規格専用)に対応します。
	- · USB Type-C パワーデリバリー準拠ポート (PD バージョン 3.0) は、最大 90 W の電源を供給します。
	- 90 W 以上を必要とするノートブックで、バッテリーの残量がなくなって いる場合は、ノートブックが起動しない場合があります。または、本機 の USB PD ポートで充電されます。

<span id="page-33-1"></span>超高速 **USB 5Gbps (USB 3.2 Gen1)** ケーブルを接続します

注:データの破損や損失を防止するために、**USB** アップストリーム ポー トを外す前に、モニターの **USB** ダウンストリーム ポートに接続されてい るコンピューターが **USB** ストレージ デバイスを使用していないことを確 認してください。

DisplayPort/HDMI/USB Type-C ケーブルを接続したら、以下の手順に従って USB ケーブルをコンピューターに接続し、モニターのセットアップを完了し てください。

**1. a. 1** 台のコンピューターを接続する場合:USB 3.2 Gen1 アップストリー ム ケーブル(付属のケーブル)をモニターのアップストリーム ポート に、次にコンピューターの適切な USB 3.2 Gen1 ポートに接続します。 **b. 2** 台のコンピューターを接続する場合 **\***:USB 3.2 (Gen1) アップスト リーム ポート (付属のケーブル) と USB Type-C アップストリームポー ト(付属のケーブル)を 2 台のコンピューターの適切な USB ポートに接 続してください。次に、OSD メニューで USB アップストリーム ソース と入力ソースを選択します。[USB](#page-52-0) を参照してください。

**34 │** モニターのセットアップ

DØL

- **2.** USB 周辺機器は、モニター上の USB ダウンストリーム ポートに接続し ます。
- **3.** コンピューターとモニターの電源ケーブルを近くのコンセントに差し込 みます。

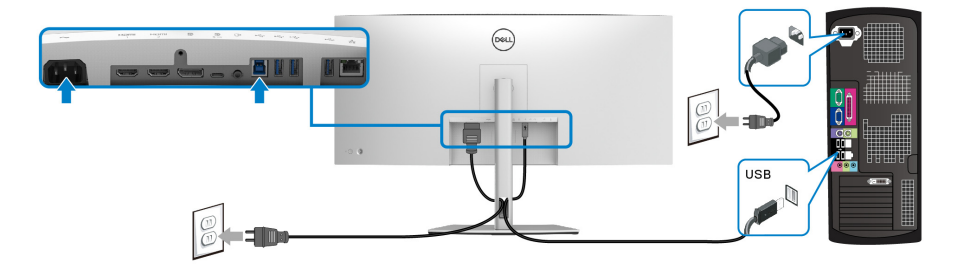

**a. 1** 台のコンピューターを接続する場合

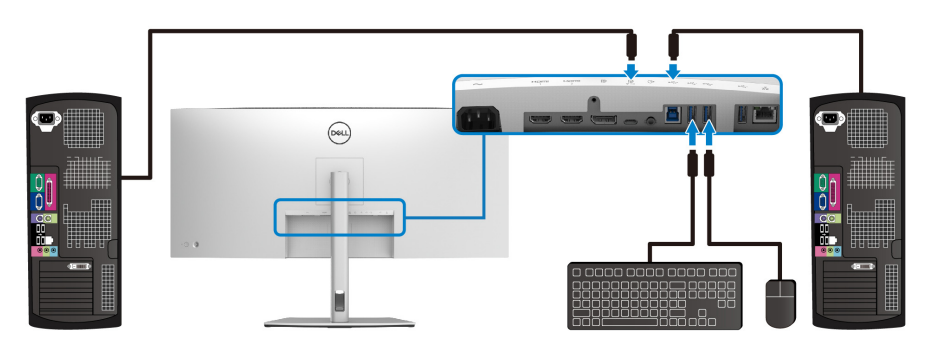

#### **b. 2** 台のコンピューターを接続する場合

\* 本製品を 2 台のコンピューターに接続する場合は、2 台のコンピューターを 接続したモニターに繋いだキーボードとマウス 1 組を共有するために OSD メ ニューから **USB** 設定を構成します。詳細は、[USB](#page-52-0) および KVM [スイッチの設](#page-66-1) [定](#page-66-1)を参照してください。

**4.** モニターおよびコンピューターの電源をオンにします。 モニターに画像が表示されたら、インストールは完了します。画像が表 示されない場合は[、よくある問題を](#page-75-1)参照してください。

モニターのセットアップ **│ 35**

DELI

#### <span id="page-35-0"></span>**RJ45** ケーブル(別売り)でモニターを接続する

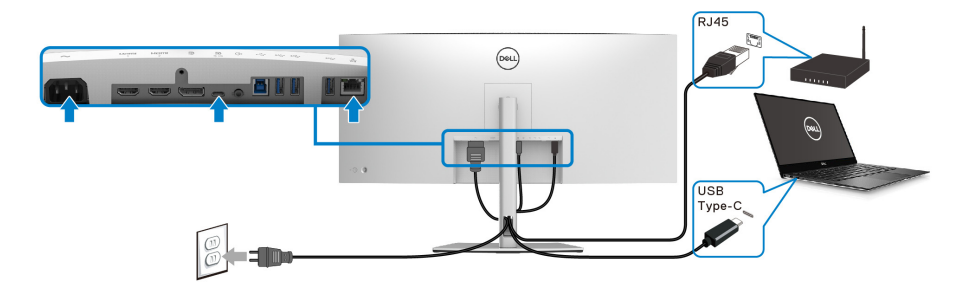

# <span id="page-35-1"></span>注: **RJ45** ケーブルは標準アクセサリとしては同梱されていません。 ケーブルを調整する

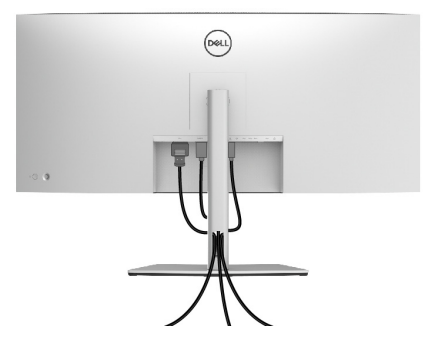

モニターおよびコンピューターに必要なケーブルすべてを取り付けた後、 (ケーブルの取り付けについては[、モニターを接続する](#page-30-0)を参照 してください) 上記のとおり、ケーブル管理スロットを使って、すべてのケーブルを適切に 調整します。

**36 │** モニターのセットアップ

DELL
### <span id="page-36-0"></span>モニタースタンドを取り外す

- 注:台を取り外している間に **LCD** スクリーンに傷が付かないように、モ ニターは必ずきれいな面に置くようにしてください。
- 注:次の手順は、モニター付属のスタンドを取り外すための説明です。本 製品に付属されていないスタンドを外す場合は、そのスタンドのメーカー の指示に従って設定してください。

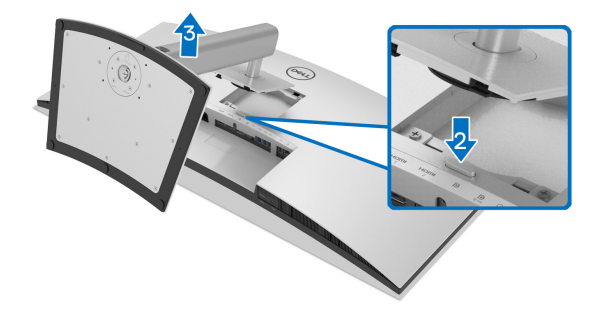

スタンドを取り外すには:

- **1.** 柔らかい布またはクッションの上にモニターを置きます。
- **2.** スタンドリリースボタンを押し下げます。
- **3.** スタンドを持ち上げ、モニターから離します。

# **VESA** 壁取り付け(別売り)

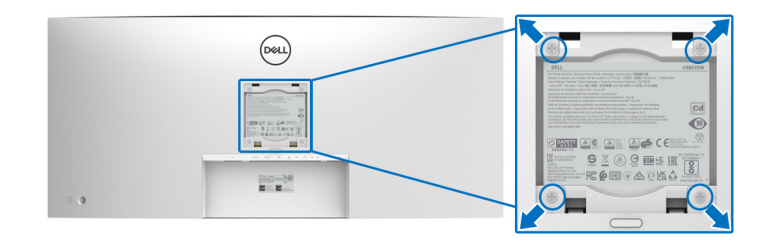

(ネジの寸法:M4 x 10 mm)。

VESA 互換壁取り付けキットに付いている使用説明書を参照してください。

- **1.** モニターのパネルを、安定した平らなテーブルの軟らかい布またはクッ ションの上に置きます。
- **2.** スタンドを外します。([モニタースタンドを取り外すを](#page-36-0)参照してくださ  $(1)$
- **3.** プラス ドライバーを使って、プラスチック カバーを固定している 4 つの ネジを外します。
- **4.** 壁取り付けキットのブラケットをモニターに取り付けます。
- **5.** モニターを壁に取り付けます。詳細は、壁取り付けキットの説明書をお 読みください。
- 注: **35.2 kg** の最小重量 **/** 負荷支持強度を持つ **UL** または **CSA** または **GS**  指定の壁取り付けブラケットでのみ使用できます。

# モニターの操作

# モニターを電源オンにする

電源ボタンを押してモニターをオンにします。

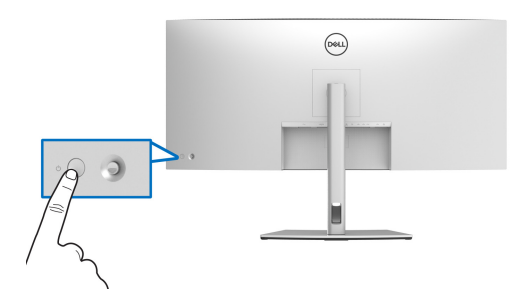

# ジョイスティックの使い方

モニター背面にあるジョイスティック コントロールで OSD (On-Screen Display) を調整します。

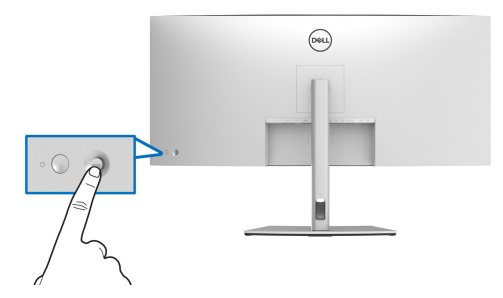

- **1.** ジョイスティックを押して メニュー ランチャーを起動します。
- **2.** ジョイスティックを上 / <sup>下</sup> / <sup>左</sup> / 右に動かして、オプションを移動しま す。
- **3.** ジョイスティックを再度押して、選択内容を確定します。

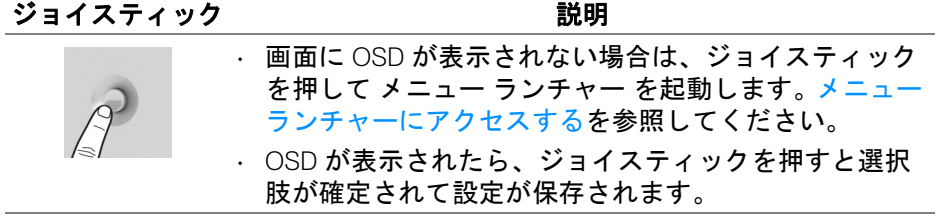

モニターの操作 **│ 39**

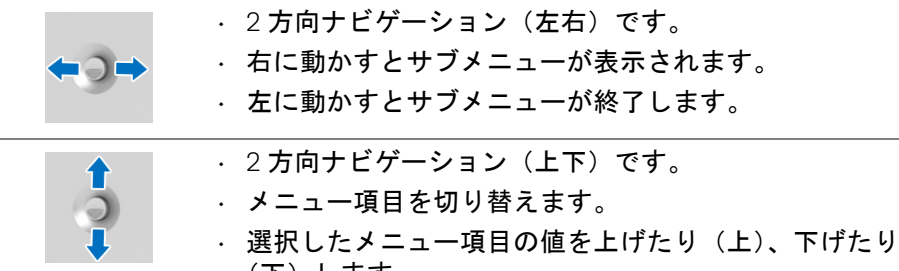

(下)します。

# <span id="page-39-1"></span>オンスクリーンディスプレイ **(OSD)** メニューの使用

### <span id="page-39-0"></span>メニュー ランチャーにアクセスする

ジョイスティックをトグルするか押すと、OSD メインメニューやショート カット機能にアクセスできるようにメニュー ランチャーが表示されます。 機能を選択するには、ジョイスティックを動かします。

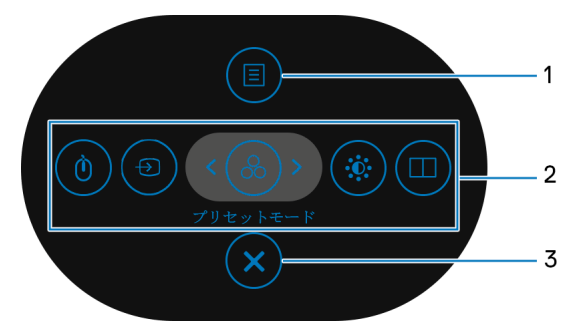

次の表は、メニュー ランチャー機能についてまとめたものです:

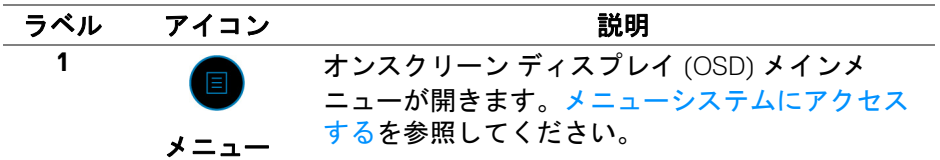

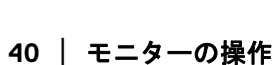

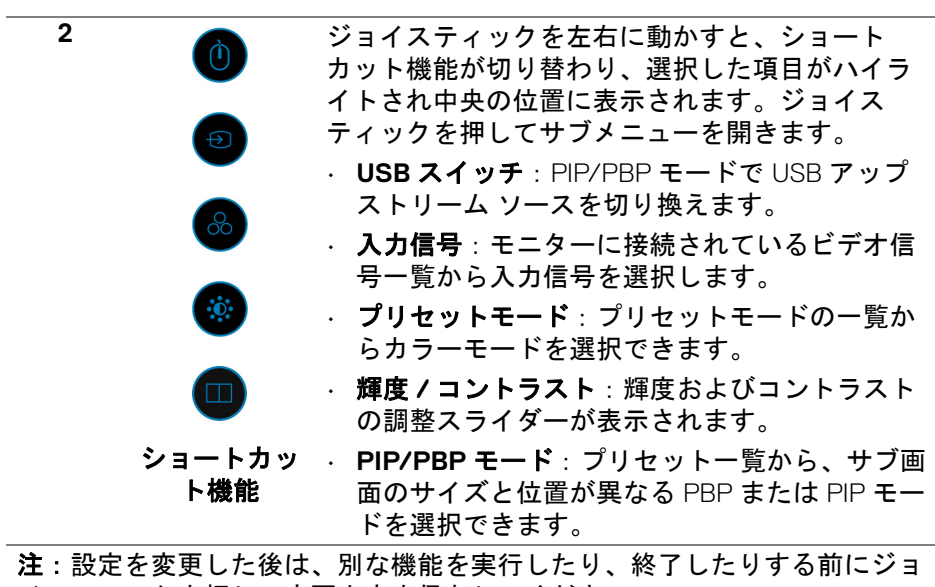

イスティックを押して変更内容を保存してください。

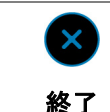

メニュー ランチャーを終了します。

ナビゲーションキーを使う

 $\overline{3}$ 

OSD メインメニューが有効に設定された状態で、OSD の下にナビゲーション キーが表示された後でジョイスティックを動かして設定を行います。

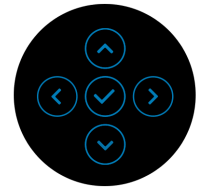

設定を変更した後は、別なメニューを表示したり、OSD メニューを終了した りする前にジョイスティックを押して変更内容を保存してください。

■※ 注:現在のメニュー項目を終了し、前のメニューに戻ります。終了するま でジョイスティックを左に動かします。

### <span id="page-41-0"></span>メニューシステムにアクセスする

### 注:設定を変更した後は、別なメニューを表示したり、**OSD** メニューを 終了したりする前にジョイスティックを押して変更内容を保存してくだ さい。

アイ メニューとサブ メニュー

コン

説明

**輝度ノコントラ** このメニューを使って**輝度ノコントラスト**調整を<br>ファーフト ₩ スト 有効にします。

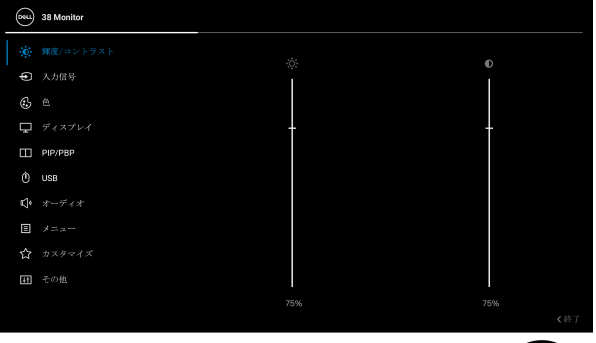

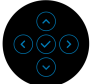

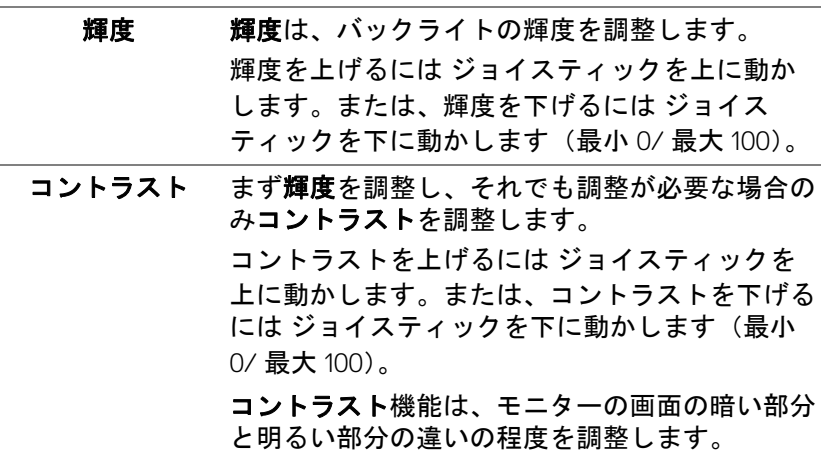

**42 │** モニターの操作

DELL

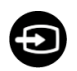

### **入力信号 入力信号**メニューを使って、モニターに接続され たさまざまなビデオ信号を選択します。

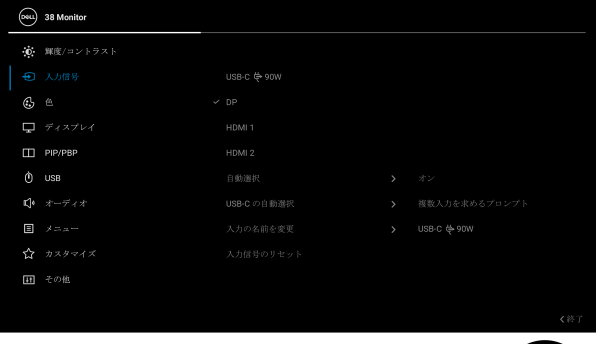

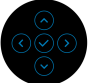

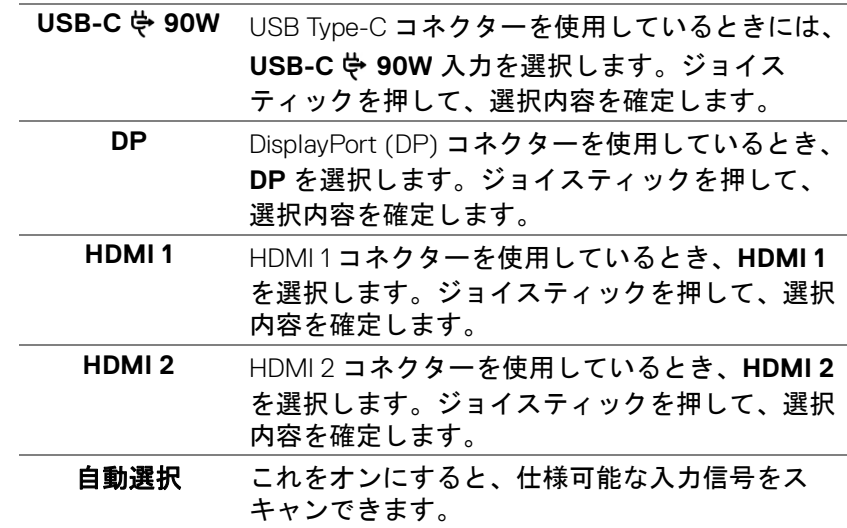

(dell

<span id="page-43-0"></span>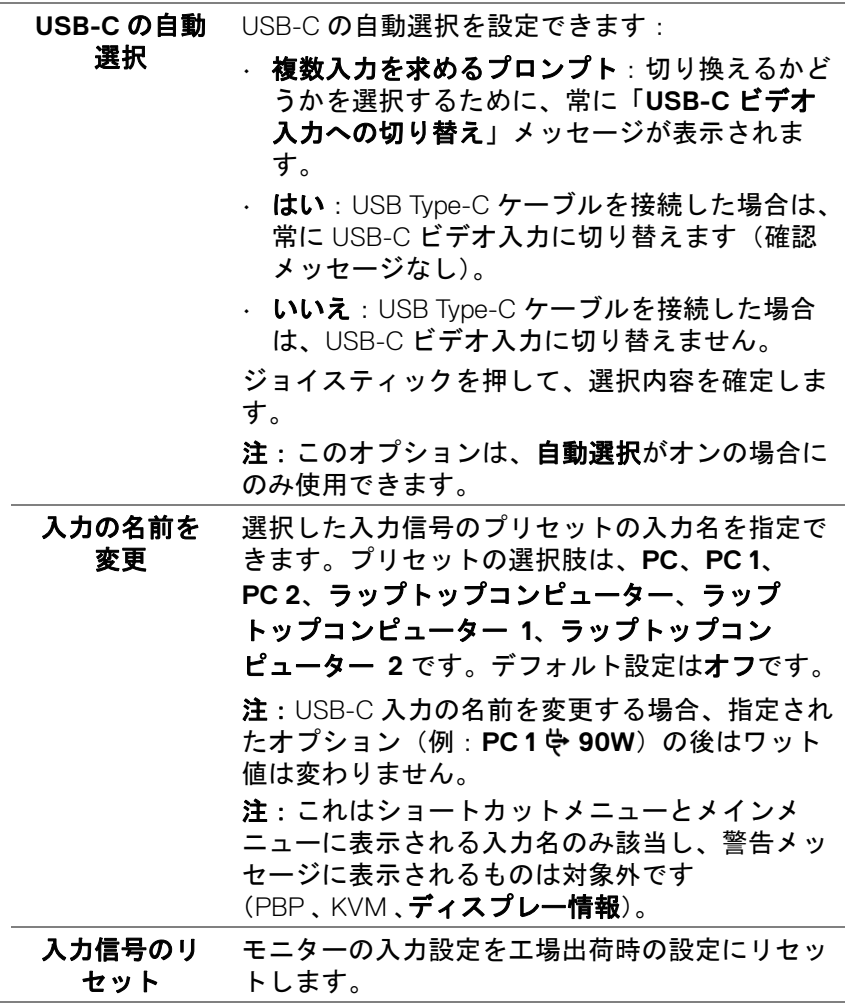

**44 │** モニターの操作

 $(1)$ 

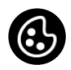

### 色 色を使って色設定モードを調整します。

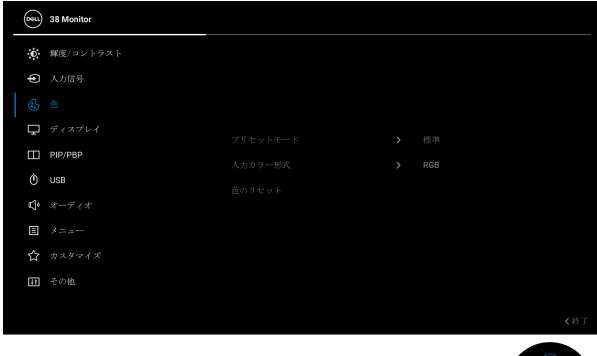

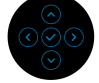

# プリセット モード

プリセット カラー モードのリストから選択でき ます。ジョイスティックを押して、選択内容を確 定します。

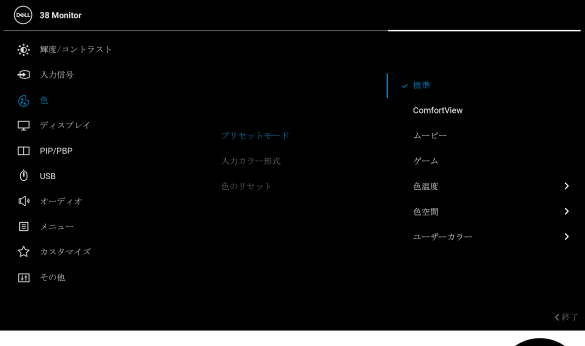

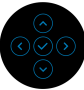

- 標準:モニターのデフォルトの色設定をロード します。これは、デフォルトのプリセットモー ドです。
- **ComfortView**:スクリーンから放射されるブ ルーライトのレベルを軽減させ、スクリーンを 見やすくします。

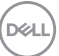

# モニターの操作 **│ 45**

プリセット モード

警告:モニターから放出されるブルーライトを 長時間見続けると、デジタルアイ、眼精疲労を 含め、目に影響を与えます。長時間モニターを 見続けると、首、腕、背中、肩など身体に痛み が生じる場合があります。

モニターを長時間使用することから生じる目の 疲れ、首 / 腕 / 背中 / 肩の痛みを軽減するに は、次のことをお薦めします。

- 1. スクリーンを 20 インチ 28 インチ (50 cm 70 cm) 離した位置に設置します。
- 2. モニターを長時間見た後は、瞬きを頻回に したり、目を水で潤すなどして、目の渇き を防ぎます。
- 3. 2 時間毎に 20 分の休憩を入れてください。
- 4. 休憩中はモニターから目を離し、20 フィー ト 先にある物を 20 秒以上見つめてくださ い。
- 5. 休憩中は、ストレッチを行い、首 / 腕 / 背 中 / 肩の緊張をほぐします。
- ムービー:ムービーに適した色設定をロードし ます。
- ゲーム:ほとんどのゲーム アプリケーション に適した色設定をロードします。
- 色温度:次の色温度を選択できます:5000K、 5700K、6500K、7500K、9300K、10000K。 ジョイスティックを押して、選択内容を確定し ます。
- 色空間:色空間を次のように設定できます:
	- **sRGB**:100% sRGB 一致します。
	- **DCI-P3**: 95% の DCI-P3 デジタルシネマ色 標準で再生します。

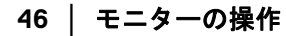

DØLI

プリセット モード 注:色空間に **DCI-P3** を選択すると、バックライ トのルミナンスは 48 cd/m<sup>2</sup> (標準)にデフォル ト設定されます。バックライトのルミナンスは、 OSD メニューの輝度 **/** コントラストから輝度機能 を選択すると調整できます。

• ユーザーカラー:色設定を手動で調整します。 ジョイスティックを動かしてゲイン、オフセッ ト、色相、彩度の値を調整し、独自のプリセッ ト色モードを作成します。

入力カラー形式 ビデオ入力モードを次のように設定できます:

- **RGB**:モニターが USB Type-C、DisplayPort <sup>ま</sup> たは HDMI ケーブルを使用してコンピューター またはメディアプレーヤーに接続されている場 合は、このオプションを選択します。
- **YPbPr**:メディアプレーヤーが YPbPr 出力し かサポートしていない場合は、このオプション を選択してください。

ジョイスティックを押して、選択内容を確定しま す。

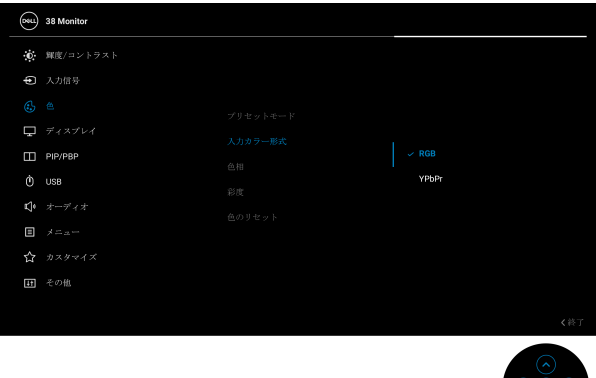

DØL

色相 この機能により、ビデオ画像の色は緑または紫に シフトします。色相は、望ましいフレッシュな色 調を調整するために使用されます。ジョイス ティックを使って、色相レベルを 0 から 100 の範 囲で調整します。

> 注:色相調整は、ムービーまたはゲームプリセッ ト モードでのみ使用できます。

彩度 この機能は、ビデオ画像の色の彩度を調整しま す。ジョイスティックを使って、彩度レベルを 0 から 100 の範囲で調整します。

> 注:彩度調整は、ムービーまたはゲームプリセッ トモードでのみ使用できます。

色のリセット モニターの色設定を工場出荷時の設定にリセット します。

ディスプレイ ディスプレイメニューを使って画像を調整しま す。

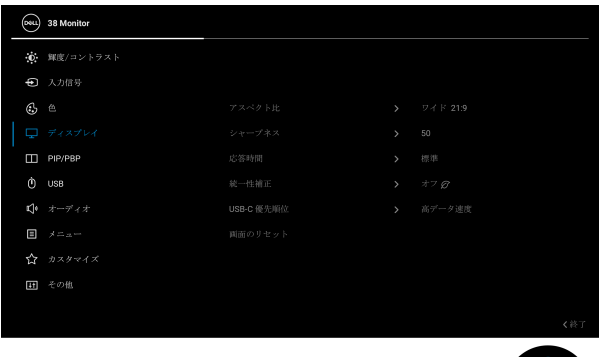

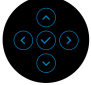

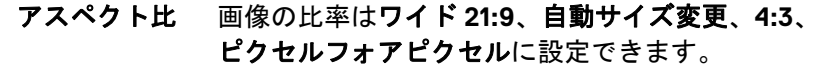

シャープネス この機能を使って、画像をよりシャープにまたは ソフトにします。

> ジョイスティックを使って、シャープネスレベル を 0 から 100 の範囲で調整します。

DELL

応答時間 応答時間を通常または高速に設定できます。

統一性補正 スクリーンの統一性補正の設定を選択します。工 場出荷時の調整設定は、デフォルトでオンになっ ています。統一性補正は中心に関して画面のさま ざまな領域を調整し、画面全体の均一性輝度とカ ラーを達成します。画面を最適な状態にするため に、この機能がオンになっているとき、一部のプ リセットモード(標準、色温度)の輝度とコント ラストが無効になります。

> 注:この機能がオンになっているとき、輝度を工 場出荷時の初期設定に戻すようにお勧めします。 他の輝度レベルに設定する場合、統一性補正の性 能は出荷時較正レポートに示されたデータから外 れることがあります。

**USB-**<sup>C</sup> 優先順 位 USB Type-C ポート /DisplayPort を使用していると きに、高解像度)または高速(高デー タ速度)でデータを転送する順位を指定します。

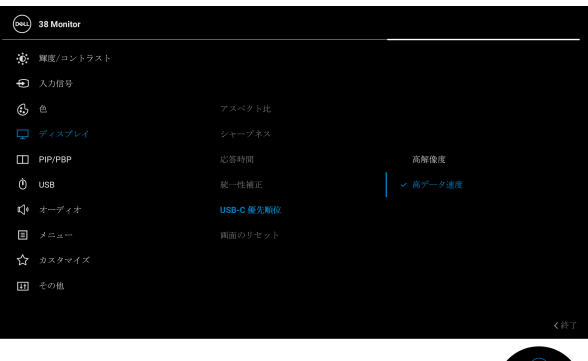

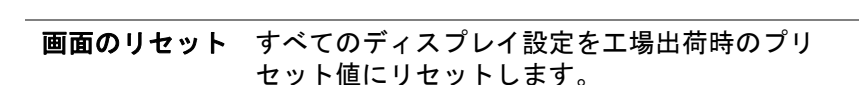

DØL

m

**PIP/PBP** この機能は別の入力ソースから取り込んだ画像が 表示されたウィンドウを映し出します。ジョイス ー・・・・・・・。<br>ティックを押して、選択内容を確定します。

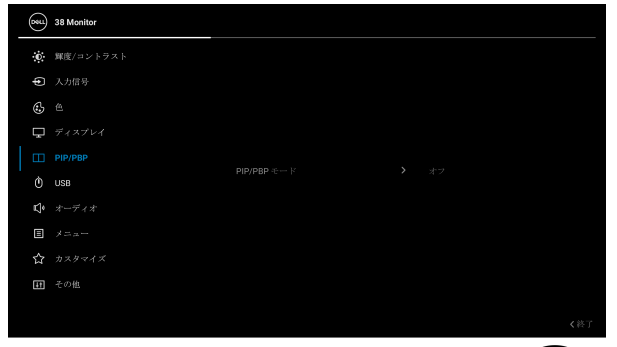

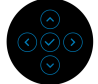

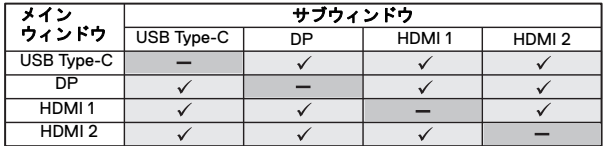

注:PBP モードでの画像は分割画面の中央に表示 されます。

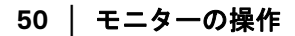

DELL

**PIP/PBP** モード プリセット一覧から、サブ画面のサイズと位置が 異なる PBP または PIP モードを選択できます。 選択肢はグラフで表示されますので、レイアウト 設定が一目でわかります。デフォルト設定はオフ です。

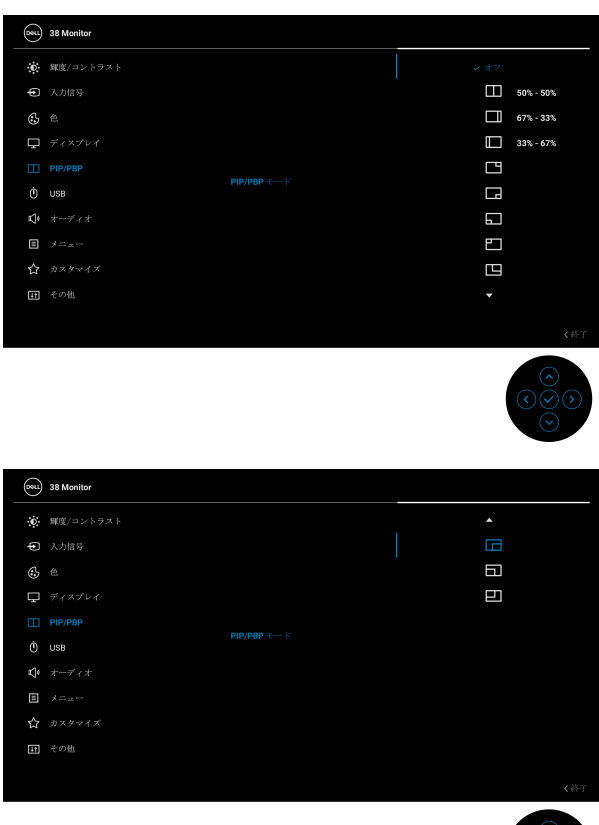

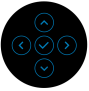

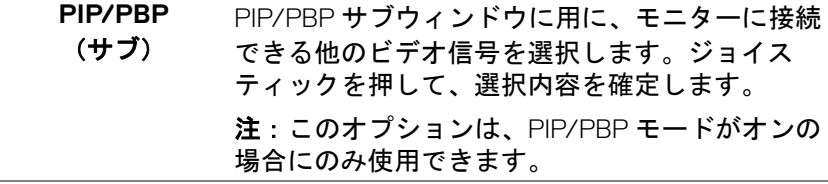

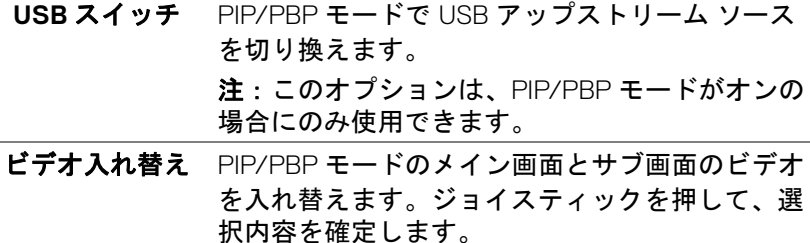

注:このオプションは、PIP/PBP モードがオンの 場合にのみ使用できます。

オーディオ メインウィンドウかサブウィンドウからオーディ オ ソースを選択できます。

> 注:このオプションは、PIP/PBP モードがオンの 場合にのみ使用できます。

コントラスト (サブ) PIP/PBP モードで画像のコントラスト レベルを 調整します。

> ジョイスティックを使って、コントラストレベル を 0 から 100 の範囲で調整します。

> 注:このオプションは、PIP/PBP モードがオンの 場合にのみ使用できます。

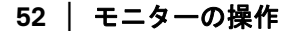

 $\phi$ 

**USB** 入力信号用 USB アップストリーム ポート(DP、 HDMI 1、HDMI 2)を設定することができるため、 コンピューターをアップストリーム ポートに繋 いであるとき、モニターの USB ダウンストリー ム ポート(キーボードやマウス)を現在の入力 信号で使用することができます。詳細は、[KVM](#page-66-0)  [スイッチの設定も](#page-66-0)ご覧ください。

ジョイスティックを押して、選択内容を確定しま す。

アップストリーム ポートが1つしかない場合は、 接続されているアップストリーム ポートが有効 になります。

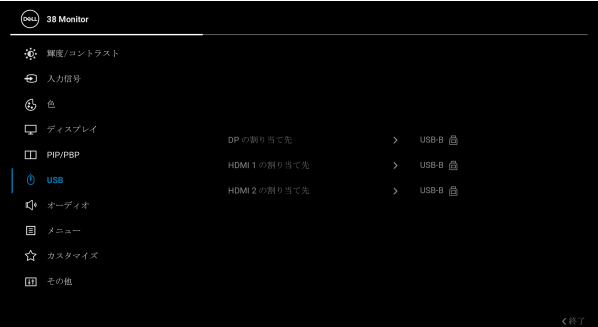

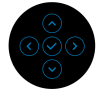

注:データの破損や損失を防止するために、USB アップストリーム ポートを外す前に、モニター の USB ダウンストリーム ポートに接続されてい るコンピューターが USB ストレージ デバイスを 使用していないことを確認してください。

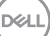

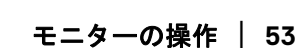

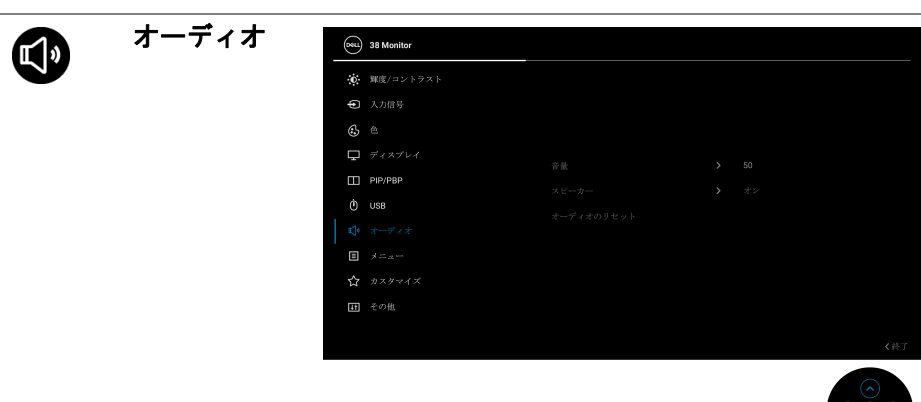

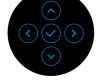

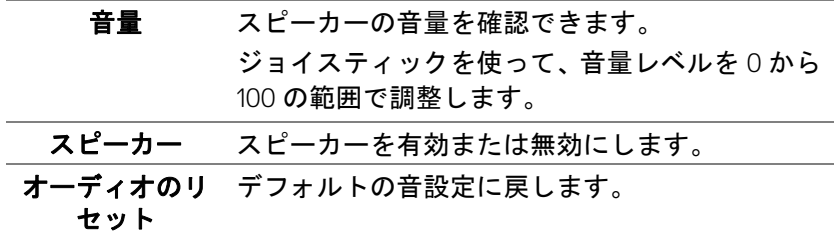

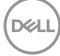

L,

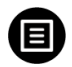

メニュー このオプションを選択して、OSD の言語、メ ニューが画面に表示されている時間など、OSD の 設定を調整します。

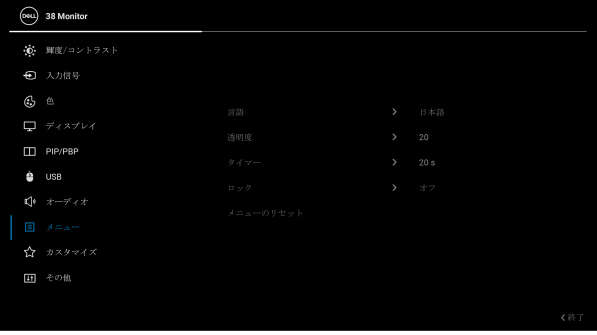

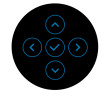

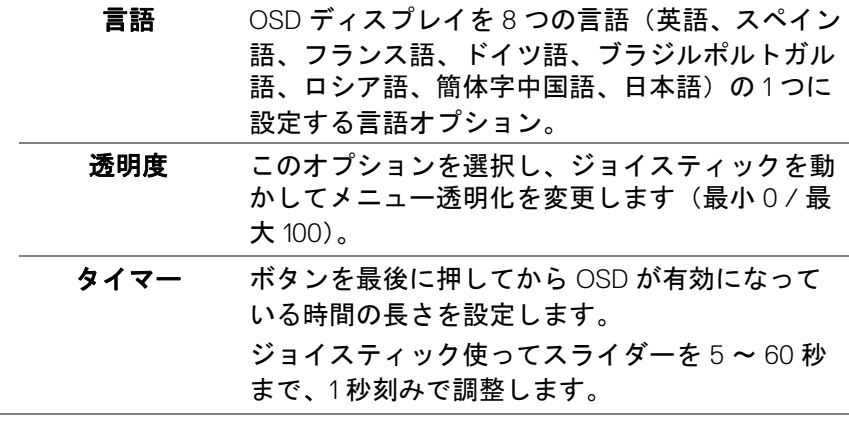

DELL

ロック モニターの制御ボタンをロックすると、他の人は 制御できなくなります。また、複数のモニターを 横に並べたとき、誤って操作してしまうのを防止 することもできます。

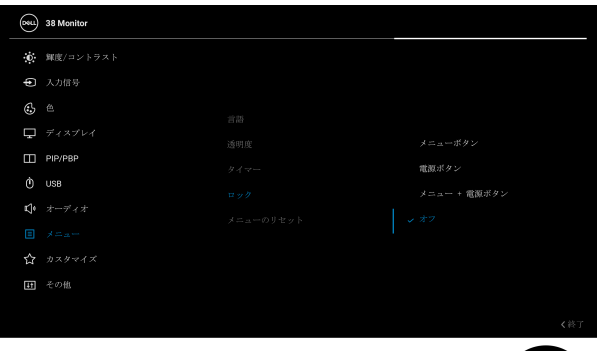

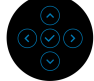

- メニューボタン:すべてのジョイスティック機 能はロックされ、ユーザーはアクセスできなく なります。
- 電源ボタン:電源ボタンだけがロックされ、 ユーザーはアクセスできなくなります。
- メニュー **+** 電源ボタン:ジョイスティックと 電源ボタンの両方がロックされ、ユーザーはア クセスできなくなります。

デフォルト設定はオフです。

代替ロック方式:ジョイスティックを上 / 下 / 左 / 右に 4 秒間動かしたままにすると、ポップ アップメニューからロックオプションを設定でき ます。その後で、ジョイスティックを押して構成 内容を確定します。

注:ロック解除するには、ジョイスティックを 上 / 下 / 左 / 右に 4 秒間動かしたままにして、 ジョイスティックを押して変更内容を確定しま す。その後、ポップアップメニューは閉じます。

DØL

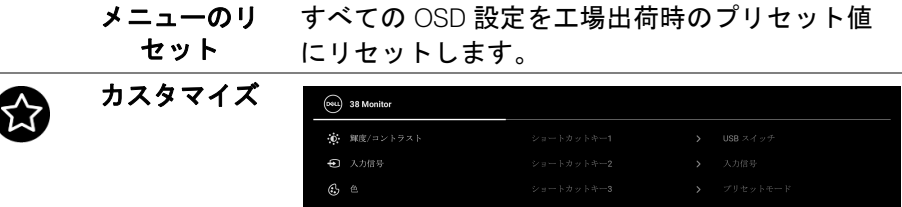

 $\overline{ }$ 

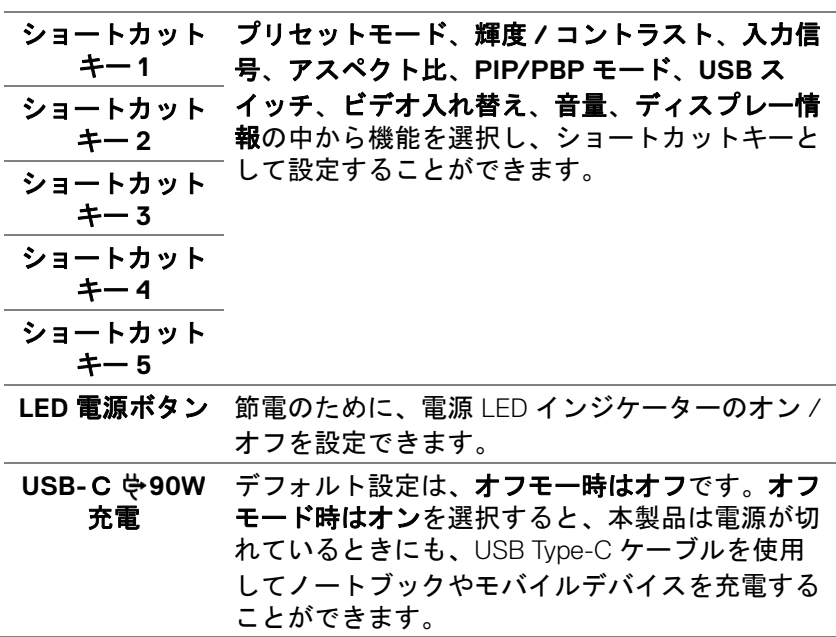

その他の **USB**  充電 モニターがスタンバイ モードのときに、USB Type-A および USB Type-C ダウンストリームポー ト充電機能を有効 / 無効にすることができます。 注: このオプションは、USB Type-C (アップスト リームポート)ケーブルを外さなければご使用い ただけません。USB Type-C ケーブルが接続され た状態ではその他の **USB** 充電は USB ホストの電 源状態に従うため、このオプションが有効になり ません。

高速復帰 デフォルト設定はオフです。オンを選択すると、 モニターはスタンバイモードに入りません。 ジョイスティックを押すと、スタンバイモードに なった後でモニターも復帰します。

カスタマイズの リセット カスタマイズメニューですべての設定を初期値に 戻します。

その他 **DDC/CI**、**LCD** コンディショニングなど、OSD <sup>設</sup> 定を調整する場合はこのオプションを選択しま

す。

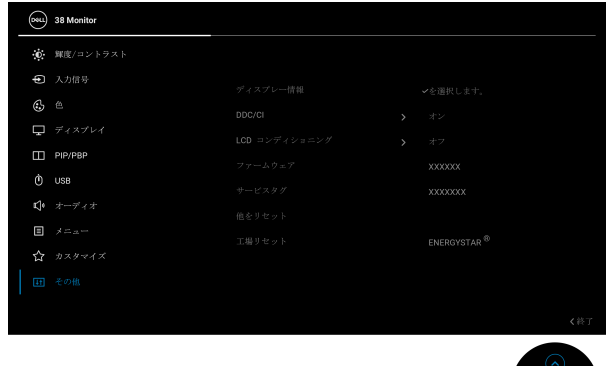

### ディスプレー情 モニターの現在の設定が表示されます。報

DØLI

 $H$ 

**58 │** モニターの操作

**DDC/CI DDC/CI**(ディスプレイ データチャンネル / コマ ンド インターフェイス)は、コンピューターのソ フトウェアからモニター設定を調整するための機 能です。オフを選択すると、この機能が無効にな ります。 ユーザー体験を最大限に高め、モニターのパ フォーマンスを最適にする場合、この機能を有効 にします。 $($ osu.) 38 Monitor **第一**解度/コントラスト → 入力信号  $\mathcal{C}_2$   $\cong$ PIP/PBP  $\phi$  use

> $\begin{picture}(20,20) \put(0,0){\vector(1,0){10}} \put(15,0){\vector(1,0){10}} \put(15,0){\vector(1,0){10}} \put(15,0){\vector(1,0){10}} \put(15,0){\vector(1,0){10}} \put(15,0){\vector(1,0){10}} \put(15,0){\vector(1,0){10}} \put(15,0){\vector(1,0){10}} \put(15,0){\vector(1,0){10}} \put(15,0){\vector(1,0){10}} \put(15,0){\vector(1,0){10}} \put(15,0){\vector(1$  $\begin{tabular}{ll} \hline \quad & \scriptstyle \nearrow \, \, \sqcup \, \, \sqcup \, \,$  $\mathbf{\hat{r}}$   $\mathbf{z}$

**LCD** コンディ ショニング

画像保持の微細な問題を軽減します。画像保持の 程度によっては、プログラムが実行されるまでに <u>。</u><br>少し時間がかかることがあります。**オン**を選択す ることで、この機能を有効にできます。

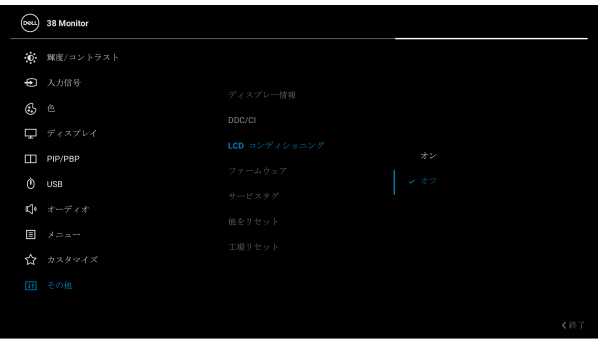

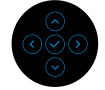

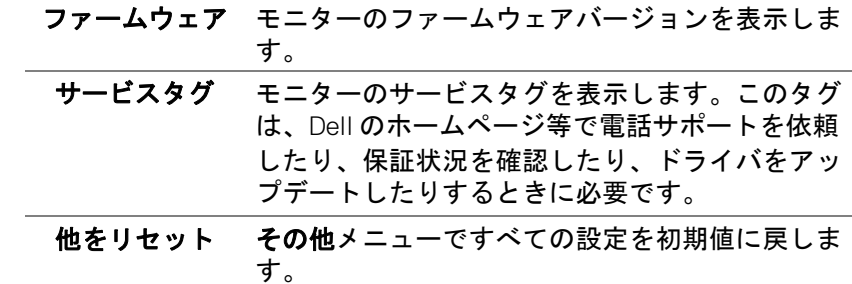

DELL

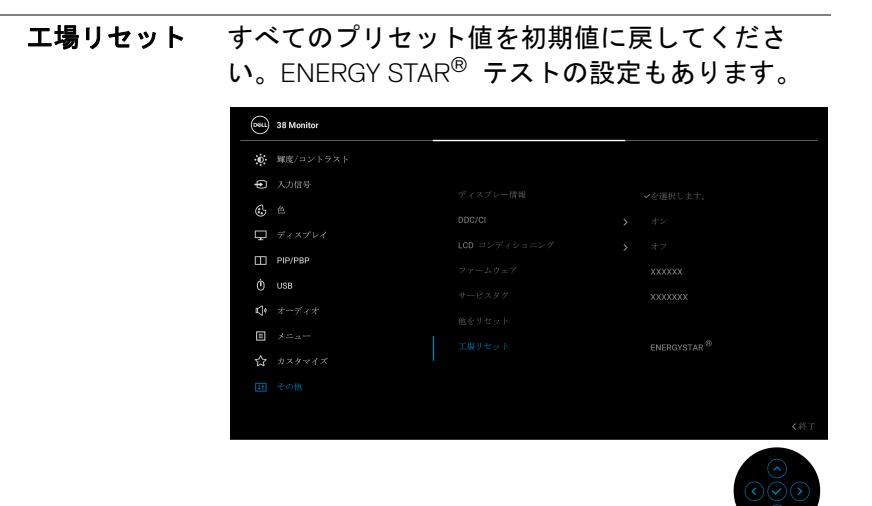

### **OSD** 警告メッセージ

メニューランチャーから **USB** スイッチ ホットキーを選択すると、**PIP/PBP** 機能が無効になっていると、次のメッセージが表示されます。

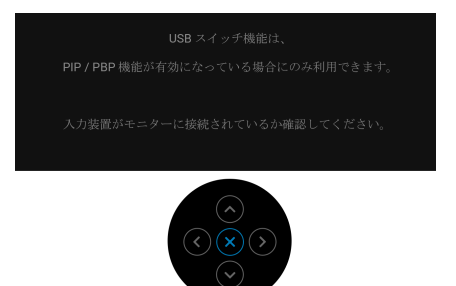

モニターが特定の解像度モードをサポートしていないとき、次のメッセージ が表示されます:

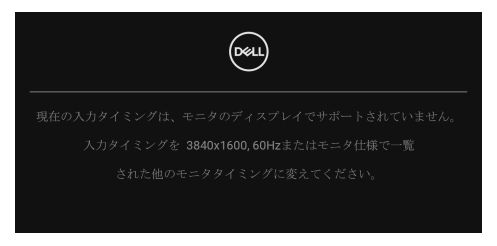

DØL

モニターの操作 **│ 61**

これは、モニターがコンピューターから受信している信号と同期できないこ とを意味します。このモニターが使用できる水平および垂直周波数幅につい ては[、モニター仕様](#page-13-0)を参照してください。推奨モードは **3840 x 1600** です。 **DDC/CI** 機能が無効になる前に、次のメッセージが表示されます:

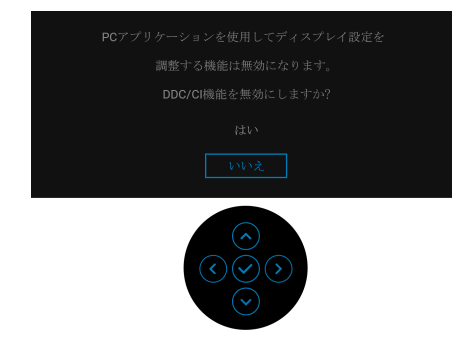

初めて輝度レベルをデフォルト値以上に調整するとき、次のメッセージが表 示されます。

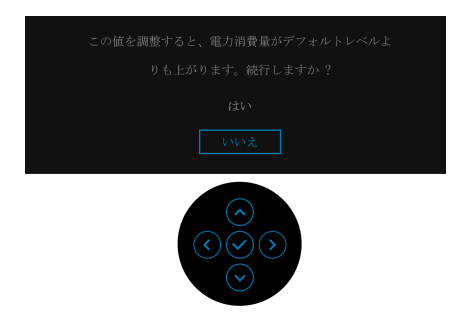

注:はいを選択すると、次回輝度設定を変更しようとしてもこのメッセー ジは表示されません。

初めて **USB-C 90W** 充電、その他の **USB** 充電、統一性補正、高速復帰など の省エネ機能のデフォルト値を変更すると、次のメッセージが表示されます:

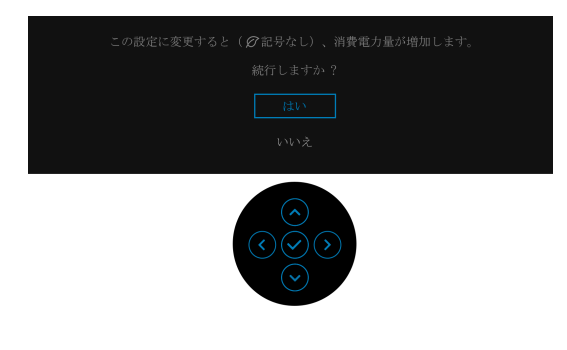

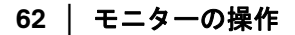

DØLI

### 注:上記のいずれかの機能で はいを選択すると、次回これらの機能の設 定を変更しようとしてもこのメッセージは表示されません。初期値にリ セットすると、メッセージが再度表示されます。

モニターがスタンバイモードに入ると、次のメッセージが表示されます:

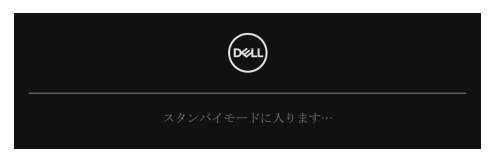

コンピューターを有効にして、モニターを立ち上げ、[OSD](#page-39-1) にアクセスします。 OSD は、通常の動作モードでのみ機能します。スタンバイモードでジョイス ティックを押すと、選択した入力によって次のメッセージが表示されます:

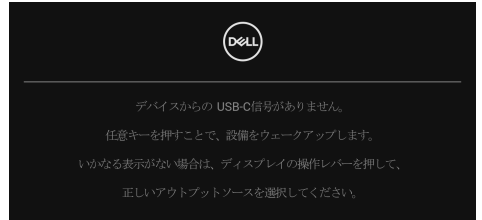

コンピューターがアクティブになり、モニターで [OSD](#page-39-1) にアクセスできるよう になります。

注:接続した入力信号によっては、メッセージが異なる場合があります。

USB Type-C、DisplayPort または HDMI 入力が選択されているが相当するケー ブルが接続されていない場合、以下のようなメッセージが表示されます:

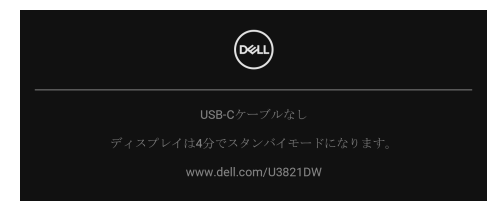

注:接続した入力信号によっては、メッセージが異なる場合があります。

モニターの操作 **│ 63**

モニターが DP/HDMI 入力に設定されており、USB Type-C ケーブルで DP 代 替モードに対応するノートブックに接続されている場合は、USB-C [の自動選](#page-43-0) [択](#page-43-0)が有効になっていると、次のメッセージが表示されます。

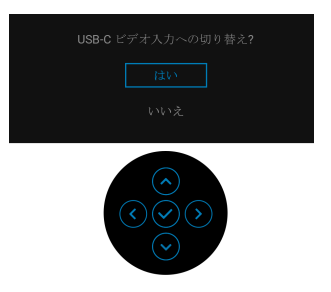

ロック機能が有効になる前に、次のメッセージが表示されます:

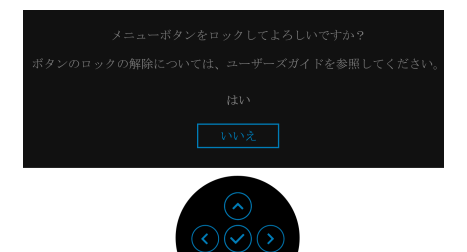

# 注:接続した設定によっては、メッセージが多少異なる場合があります。 工場リセットを選択すると、次のメッセージが表示されます:

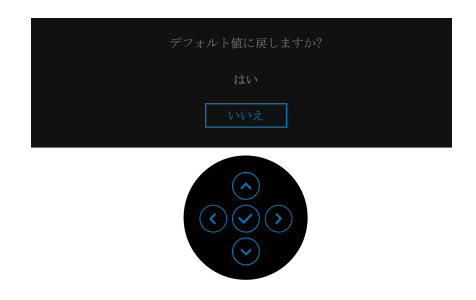

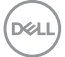

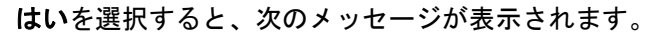

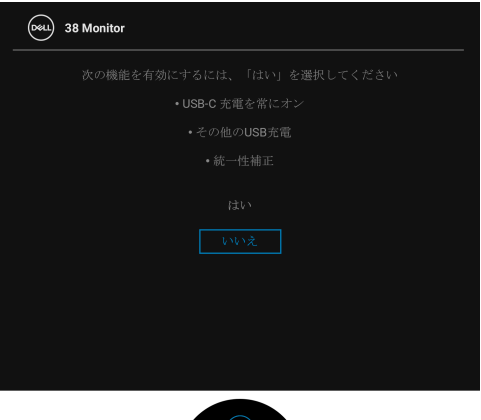

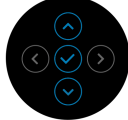

詳細は[、問題を解決するを](#page-72-0)参照してください。

モニターの操作 **│ 65**

DELL

# 最大解像度を設定する

モニターの最大解像度を設定するには:

Windows<sup>®</sup> 7、Windows<sup>®</sup> 8、Windows<sup>®</sup> 8.1:

- **1.** Windows® 8 および Windows® 8.1 専用です。デスクトップ タイルを選択 して、元々のデスクトップに切り替えます。
- **2.** デスクトップで右クリックして、画面の解像度をクリックします。
- **3.** 画面の解像度のドロップダウン リストをクリックし、3840 x 1600 を選 択します。
- **4. OK** をクリックします。

Windows<sup>®</sup> 10:

- **1.** デスクトップ上を右クリックし、ディスプレイの設定をクリックします。
- **2.** ディスプレイの詳細設定をクリックします。
- **3.** 解像度のドロップダウン リストをクリックし、**3840 x 1600** を選択しま す。
- **4.** 適用をクリックします。

オプションとして 3840 x 1600 がない場合は、グラフィック ドライバを更新す る必要があります。コンピューターによっては、以下の手順のいずれかを完 了してください:

Dell デスクトップまたはポータブル コンピューターをご使用の場合:

• http://www.dell.com/support に移動し、サービス タグを入力したら、

グラフィックス カードの最新ドライバをダウンロードしてください。 Dell 以外のコンピューター(ポータブルまたはデスクトップ)をお使いの場 合:

- コンピューターのサポート サイトにアクセスして、最新のグラフィック ス ドライバをダウンロードします。
- グラフィックス カード ウェブサイトに進み、最新のグラフィックス ド ライバをダウンロードします。

DØLI

# <span id="page-66-0"></span>**KVM** スイッチの設定

内蔵された KVM スイッチは、モニターに接続されたキーボードとマウスを 1 組のセットとして最大で 2 台のコンピューターを制御することができます。

**a. HDMI** + **USB-B** をコンピューター 1 に、**DP** + **USB-C** をコンピュー ター 2 に接続する場合:

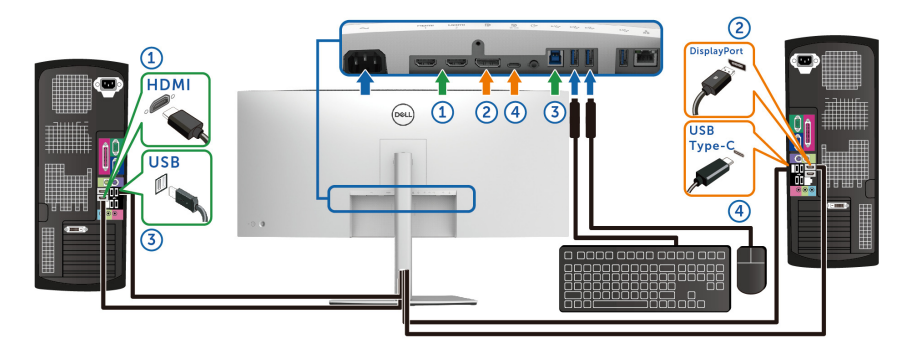

注:現時点では、**USB Type-C** 接続はデータ転送にしか対応しておりませ ん。

**HDMI** <sup>の</sup> **USB** <sup>が</sup> **USB-B** に、**DP** <sup>が</sup> **USB-C 90W** に割り当てられて いることを確認してください 。

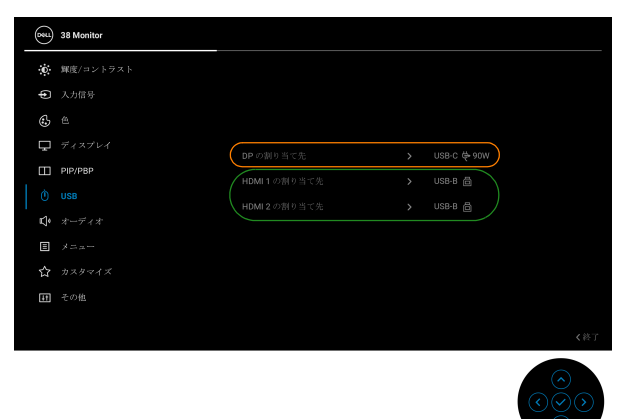

DELL

**b. HDMI** + **USB-B** をコンピューター 1 に、**USB-C** をコンピューター 2 <sup>に</sup> 接続する場合:

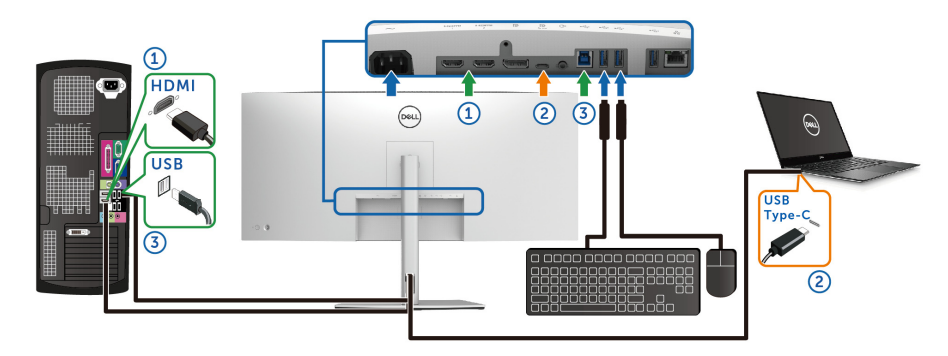

注:現時点では、**USB Type-C** 接続は映像およびデータ転送に対応してお ります。

**HDMI** <sup>の</sup> **USB** <sup>が</sup> **USB-B** になっていることを確認してください。

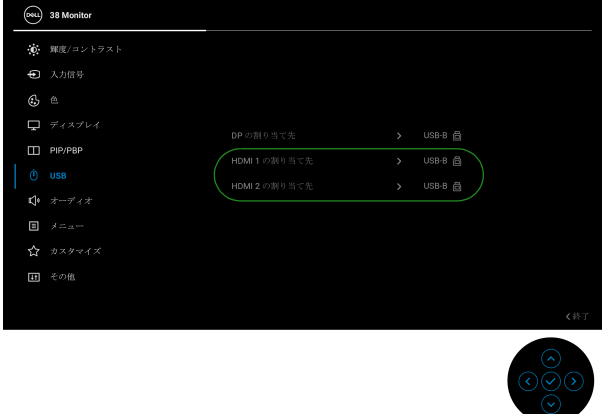

- 注: **USB Type-C** ポートは **DisplayPort** 代替モードに対応しているため、 **USB-C** の **USB** を設定する必要はありません。
- 注:上記以外のビデオ入力源を接続する場合は、手順にしたがって **USB**  がポートとペアリングされるように正しく設定してください。

自動 **KVM** の設定

次の手順に従って、モニターの自動 KVM を設定してください。 **1. PIP/PBP** モードがオフに設定されていることを確認してください。

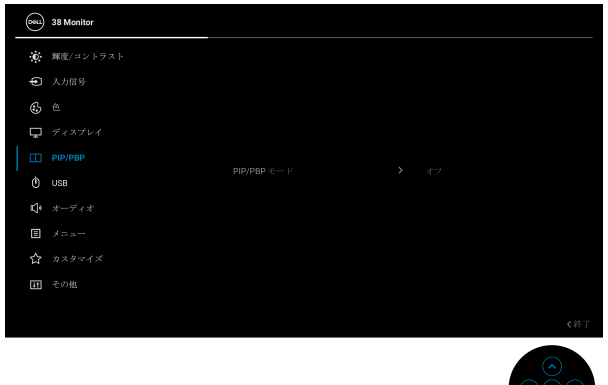

**2.** 自動選択がオンであり、**USB-C** の自動選択がはいに設定されていること を確認してください。

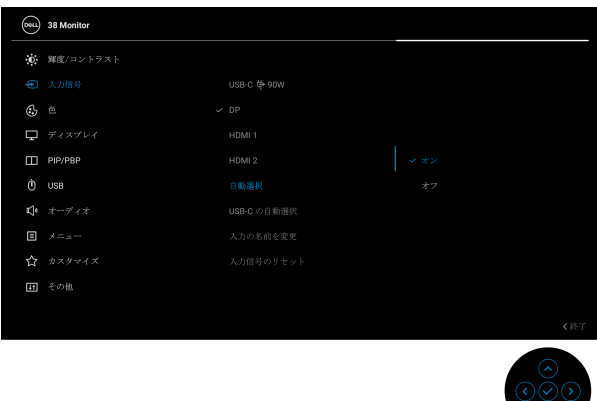

DØL

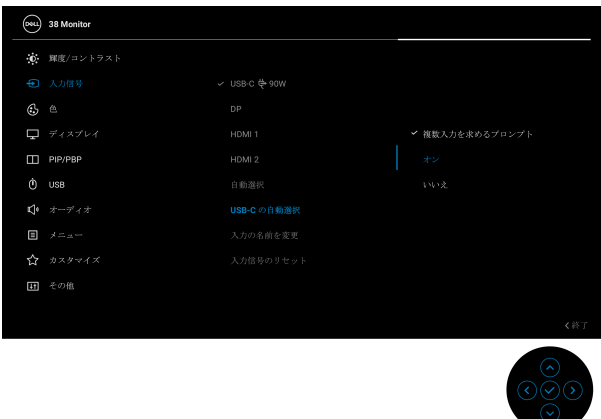

**3.** USB ポートとビデオ入力が正しくペアリングされていることを確認して ください。

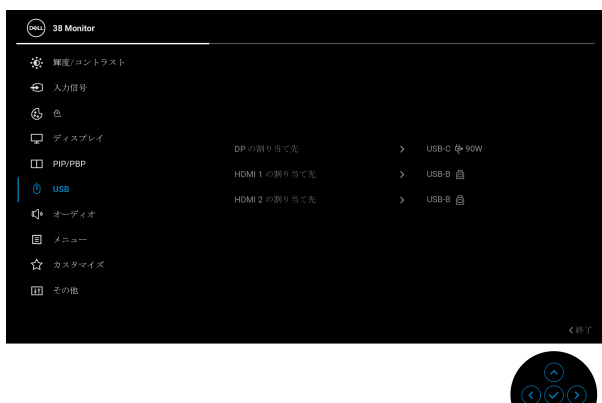

注: **USB Type-C** 接続の場合は、これ以上の設定は必要ありません。

**70 │** モニターの操作

# 傾き、旋回、垂直に伸ばす

### 注:次の手順は、モニター付属のスタンドを接続するための説明です。本 製品に付属されていないスタンドを取り付ける場合は、そのスタンドの メーカーの指示に従って設定してください。

### 傾き、旋回

モニターにスタンドを取り付けると、モニターを最も快適な角度に傾斜させ たり、向きを変えたりすることができます。

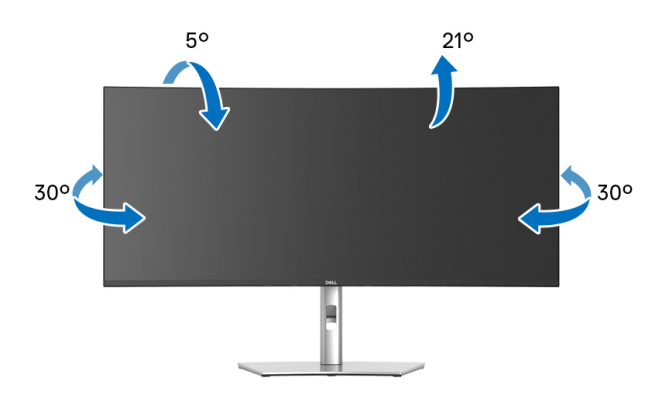

■■注:出荷時には、スタンドは設置されていません。

### 垂直に伸ばす

注:スタンドは、垂直に最大 **120 mm** 伸ばせます。下の図で、伸ばし方を 示します。

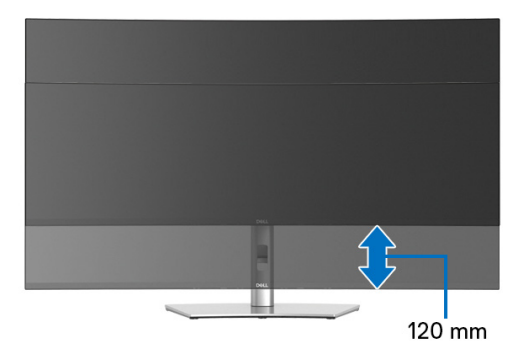

DØLI

## 傾き調整

モニターにスタンドを取り付けると、傾き調整機能でモニターを最も快適な 角度に調整することができます。

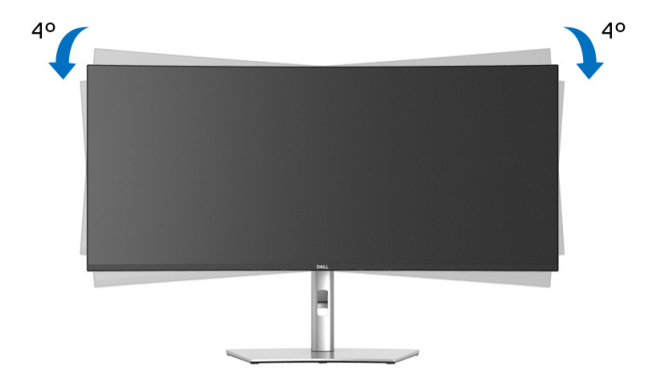

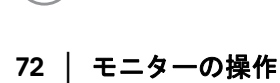

D&LL)
## 問題を解決する

A 警告:このセクションで手続きをはじめる前に[、安全指示に](#page-83-0)従ってくださ い。

### 自己テスト

お使いのモニターには、自己テスト機能が装備され、適切に機能しているか どうかを確認できます。モニターとコンピューターが適切に接続されていて、 モニター スクリーンが暗い場合は、次の手順でモニター自己テストを実行し てください:

- **1.** コンピューターとモニター両方の電源をオフにする。
- **2.** コンピューターからビデオ ケーブルを外す。
- **3.** モニターの電源をオンにする。

モニターが映像信号を認識せず、正しく映らない場合は、次のメッセージが 表示されます:

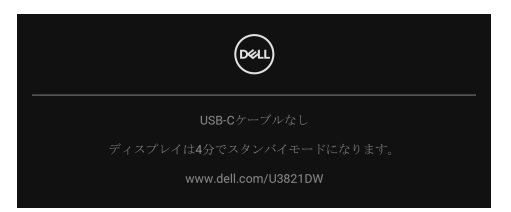

## 注:接続した入力信号によっては、メッセージが異なる場合があります。 注:自己テストモードでは、電源 **LED** が白になります。

- **4.** ビデオ ケーブルが外されているか、または破損している場合、通常シス テムの運転中、このボックスが表示されます。
- **5.** モニターの電源をオフにして、ビデオ ケーブルを再接続し、次にコン ピューターとモニター両方の電源をオンにします。

前の手順を行った後もモニター スクリーンに何も表示されない場合、モニ ターが適切に機能していないため、ビデオ コントローラーおよびコンピュー ターをチェックしてください。

### 問題を解決する **│ 73**

DØL

## 内蔵診断

モニターには内蔵の診断ツールが付属しており、発生している画面の異常が モニターに固有の問題か、またはコンピューターやビデオ カードに固有の問 題かを判断します。

内蔵診断を実行するには、以下の手順に従います:

- **1.** 画面がきれいであること(または、画面の表面に塵粒がないこと)を確 認します。
- **2.** ポップアップメニューが表示されるまでジョイスティックを上 / <sup>下</sup> / <sup>左</sup> / 右に約 4 秒間動かし続けます。

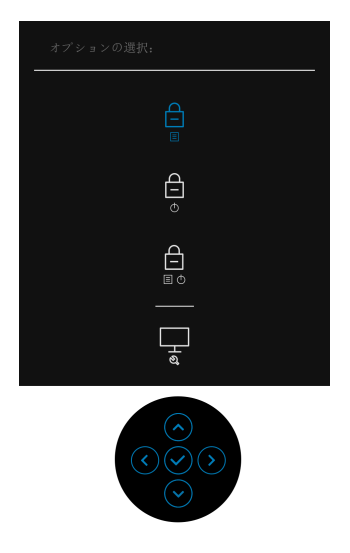

DELL

3. ジョイスティックを動かして診断アイコン <mark>– ま</mark>んイライト表示し、 ジョイスティックを押して確定します。すると、グレイのテストパター ンが表示されます。

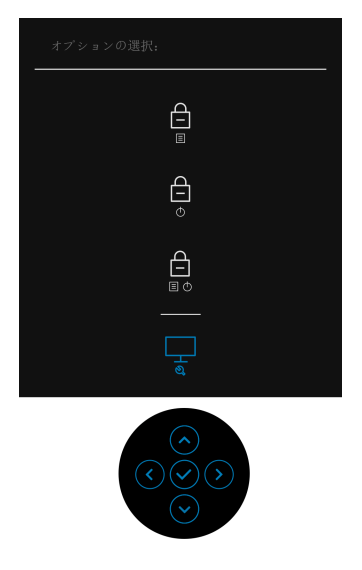

- **4.** 画面に異常がないか、慎重に検査します。
- **5.** ジョイスティックを押して、テストパターンを変更します。
- **6.** ステップ 4 と 5 を繰り返して、赤、緑、青、黒、白い色の画面およびテ キスト画面についてもディスプレイを検査します。
- **7.** ジョイスティックを押して、診断プログラムを終了します。

DØL

## よくある問題

次の表には、発生する可能性のあるモニターのよくある問題と考えられる解 決策に関する一般情報が含まれます:

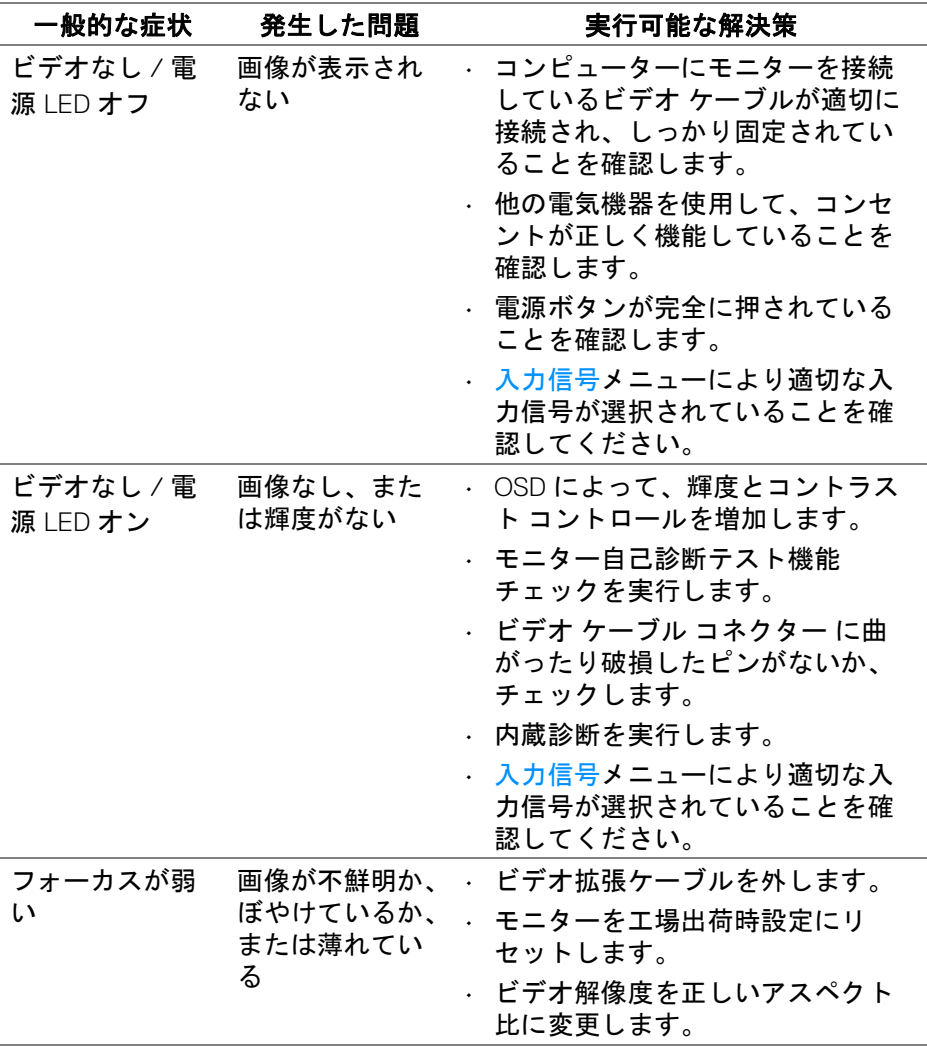

**76 │** 問題を解決する

DELL

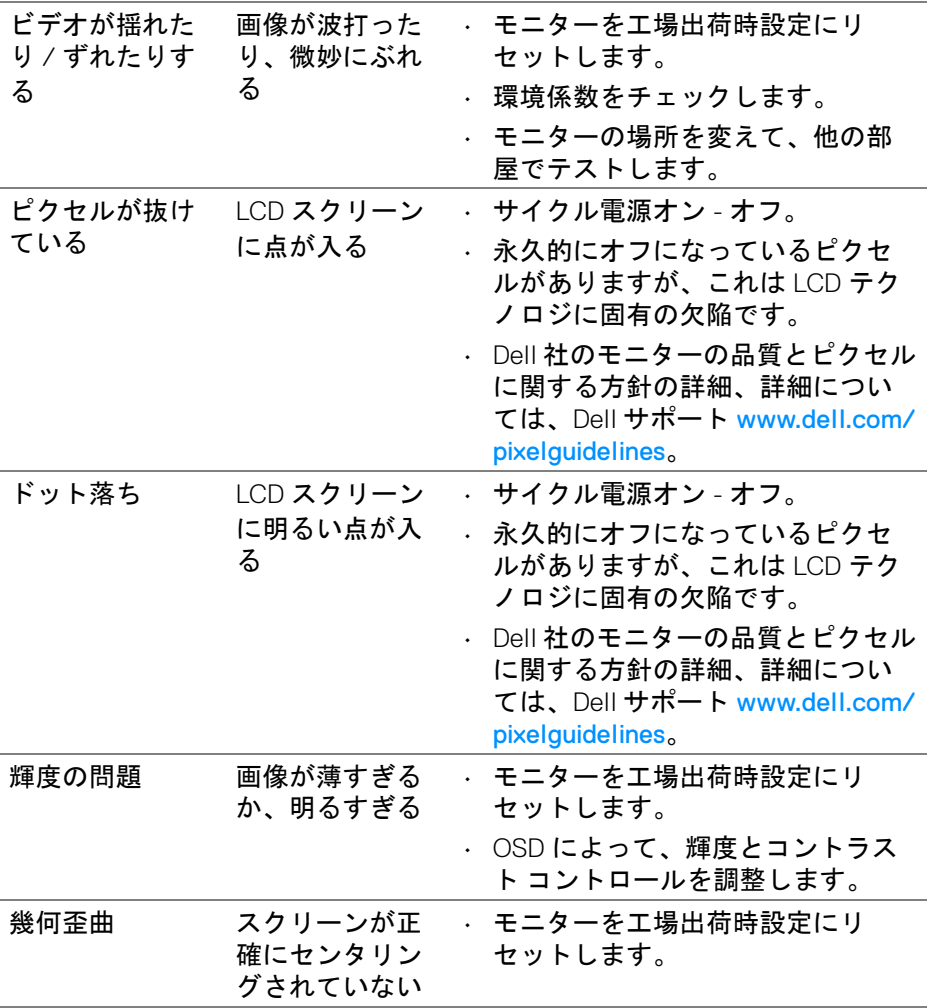

**DELL** 

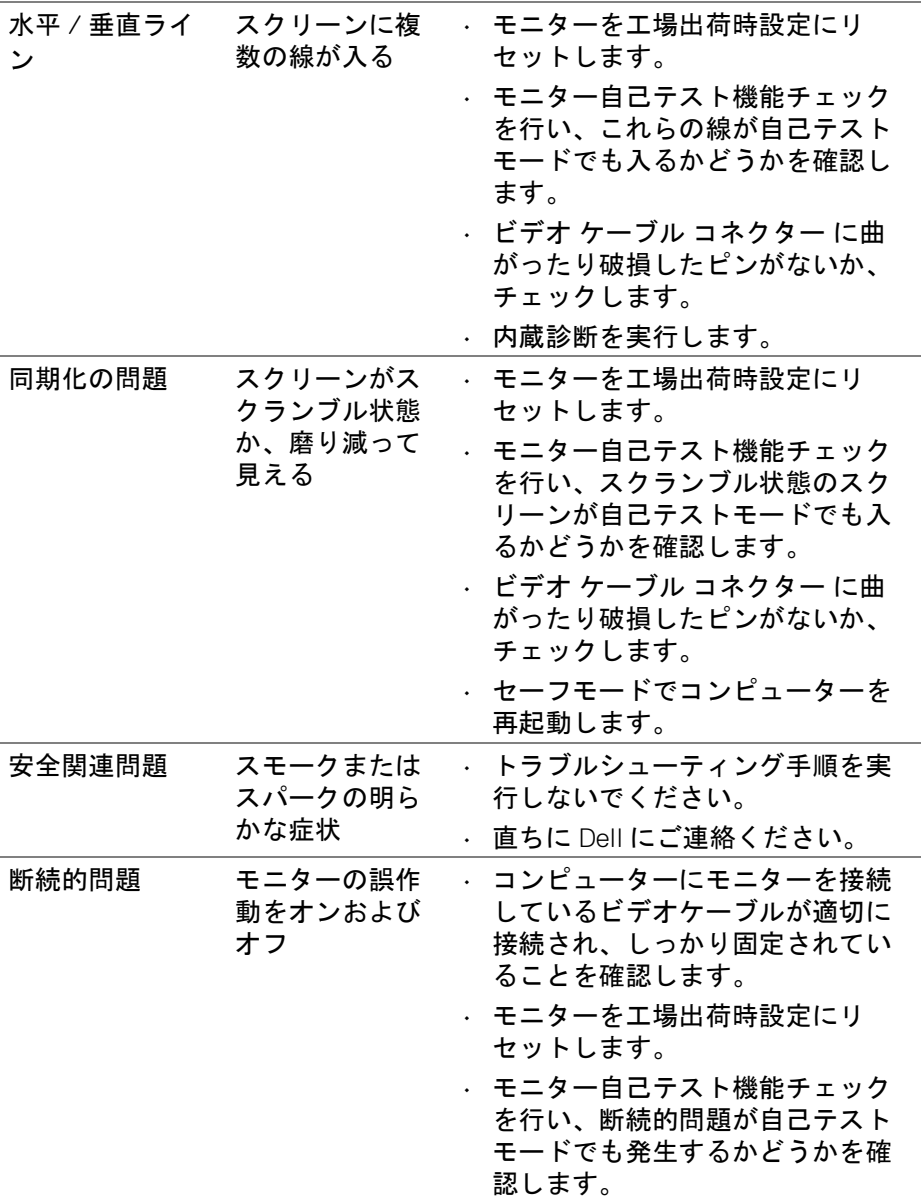

**78 │** 問題を解決する

 $(1)$ 

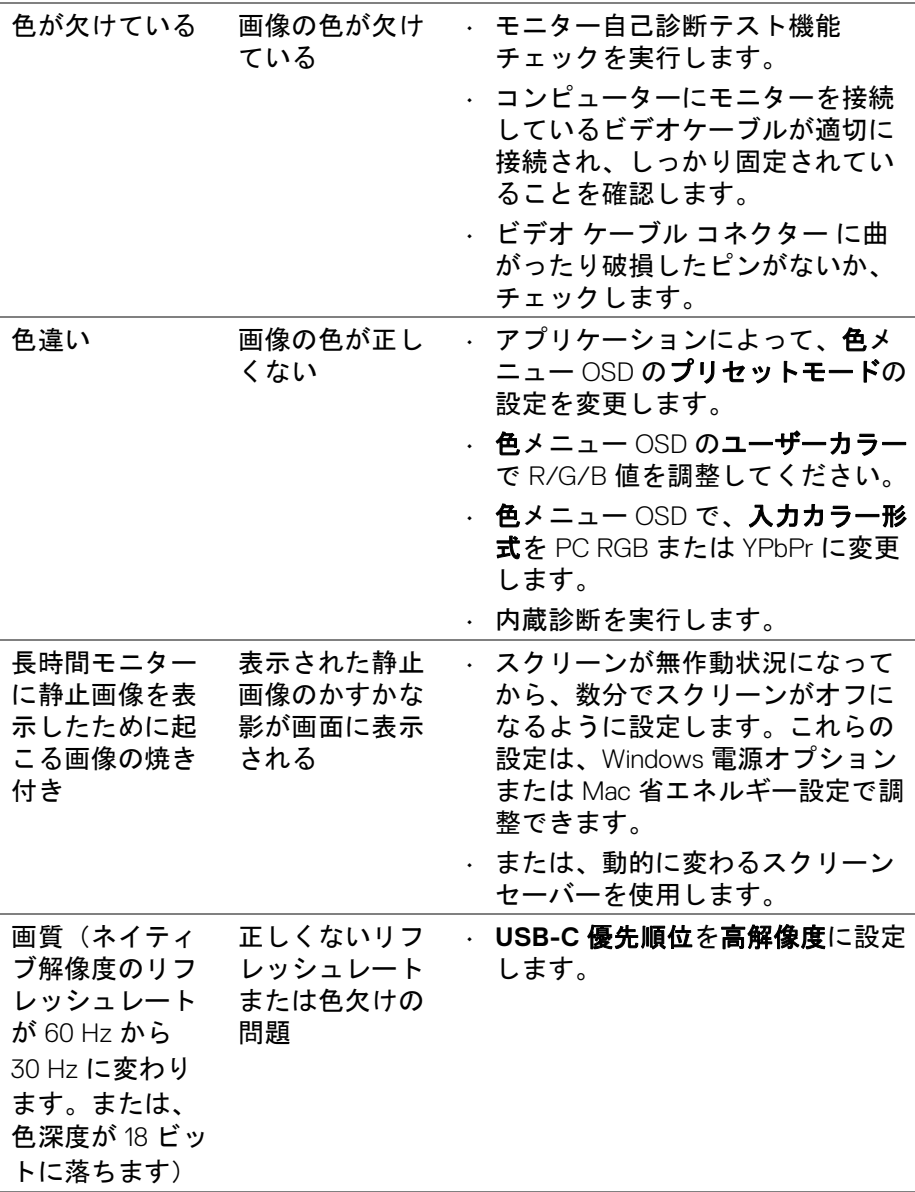

 $(1)$ 

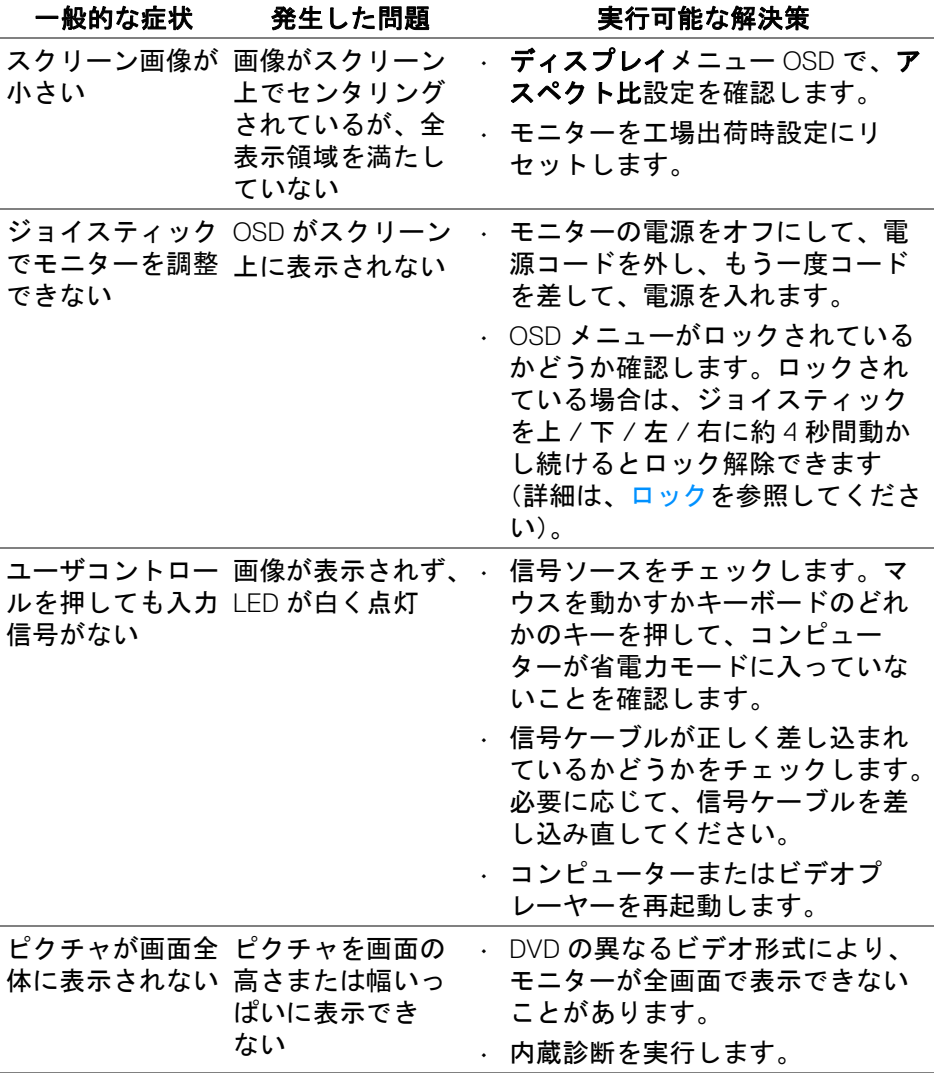

 $(\overline{DEL}$ 

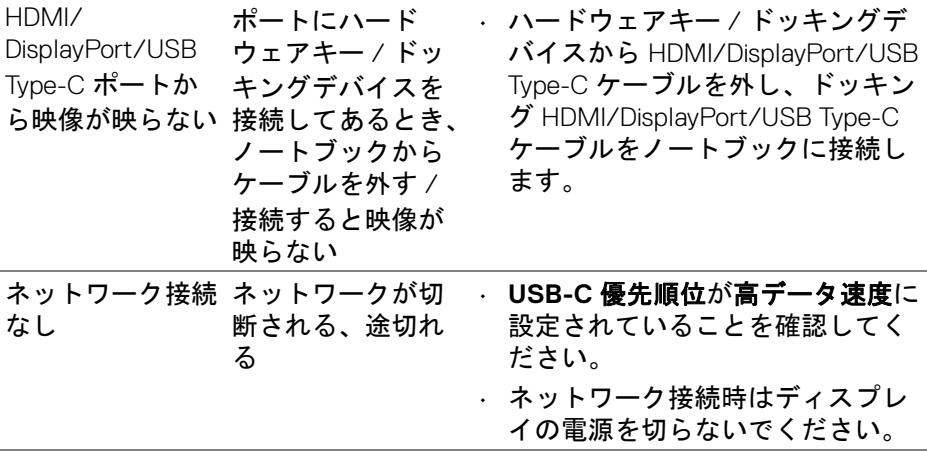

# ユニバーサル シリアル バス **(USB)** 特有の問題

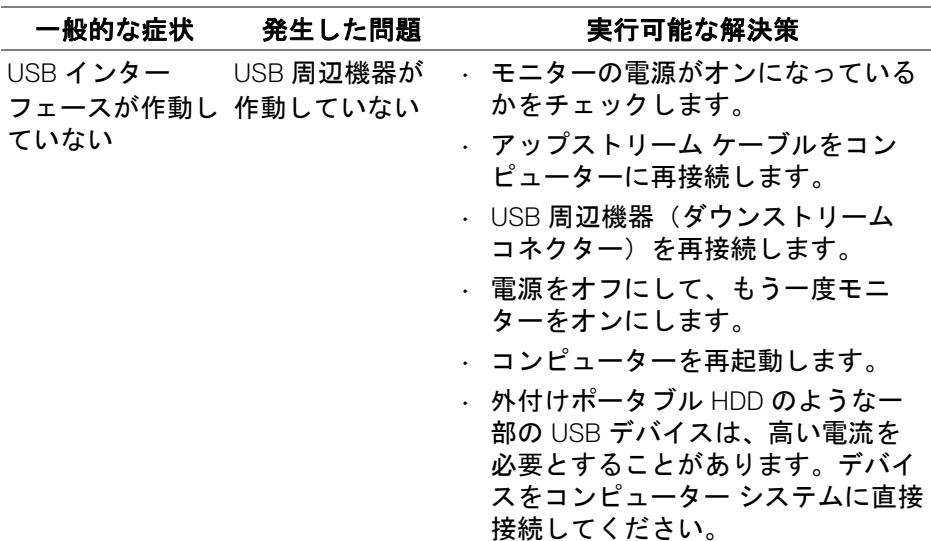

(dell

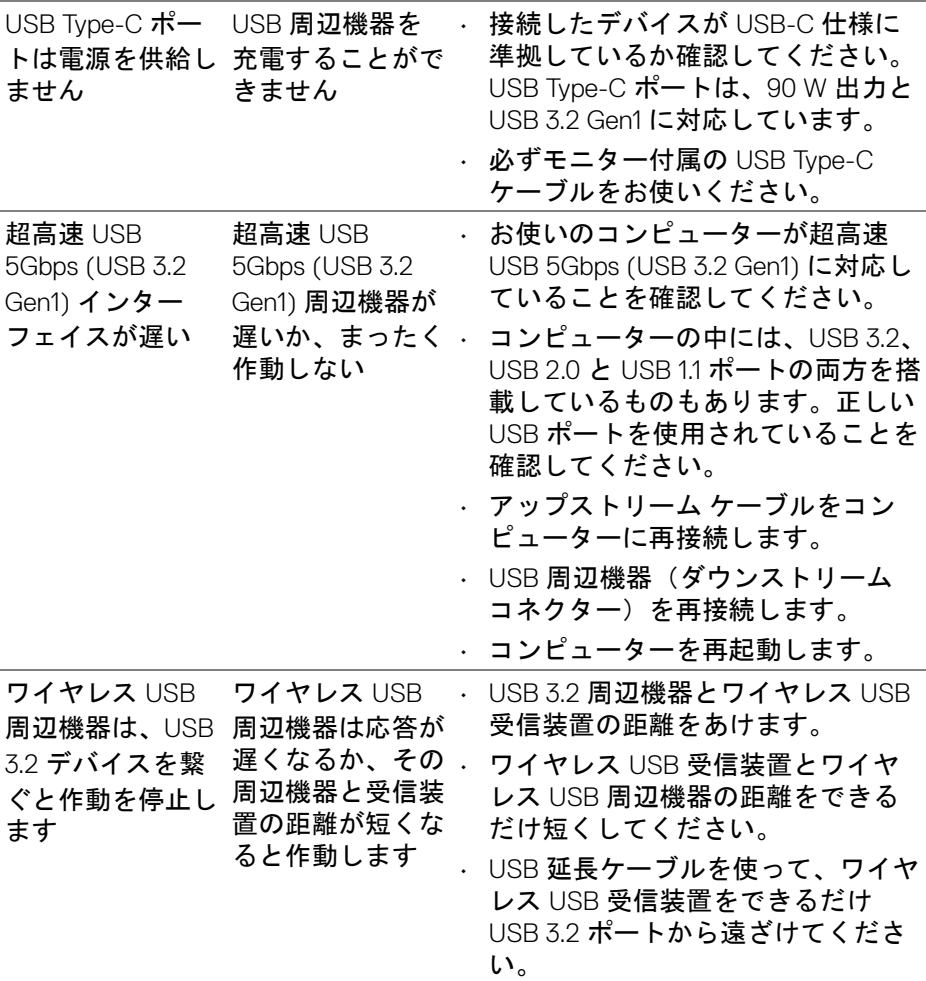

**82 │** 問題を解決する

 $(1)$ 

## スピーカー特有の問題

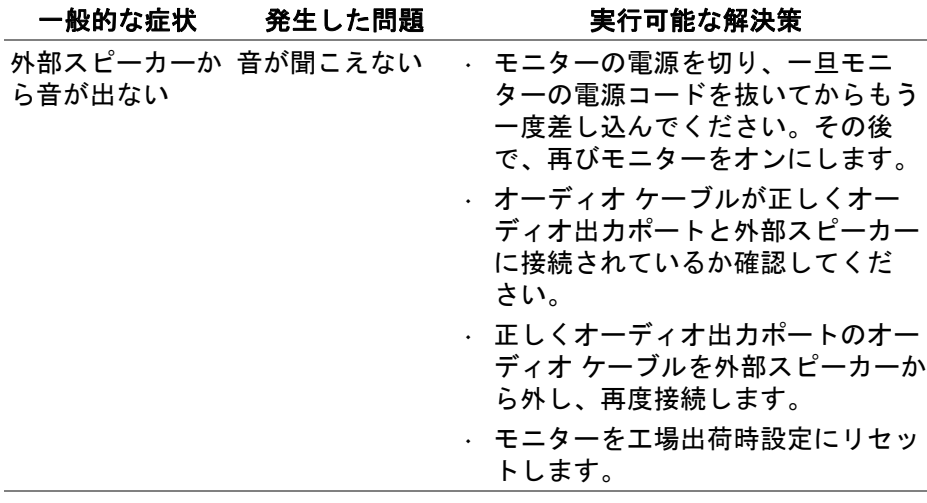

 $(\nabla)$ 

# 付録

#### <span id="page-83-0"></span>警告:安全指示

#### 警告:このマニュアルで指定された以外のコントロール、調整、または手 順を使用すると、感電、電気的障害、または機械的障害を招く結果となり ます。

安全についての説明は、安全、環境および規制情報 (SERI) をご覧ください。

### 米国連邦通信委員会 **(FCC)** 通告(米国内のみ)およびその他規 制に関する情報

米国連邦通信委員会 (FCC) 通告(米国内のみ) およびその他規制に関する情 報に関しては、規制コンプライアンスに関するウェブページ [www.dell.com/](https://www.dell.com/regulatory_compliance) requiatory compliance をご覧ください。

### **Dell** へのお問い合わせ

米国のお客様の場合、800-WWW-DELL (800-999-3355) にお電話ください。

注:インターネット接続をアクティブにしていない場合、仕入送り状、 パッキングスリップ、請求書、または **Dell** 製品カタログで連絡先情報を 調べることができます。

**Dell** では、いくつかのオンラインおよび電話ベースのサポートとサービス <sup>オ</sup> プションを提供しています。利用可能性は国と製品によって異なり、お客様 の居住地域によってはご利用いただけないサービスもあります。

- オンライン テクニカルアシスタンス www.dell.com/support/monitors
- Dell へのお問い合わせ www.dell.com/contactdell

## エネルギーラベルおよび製品情報シートが記載された **EU** 製品 データベース

U3821DW: https://eprel.ec.europa.eu/gr/388093

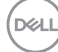